# Yealink | 亿联网络

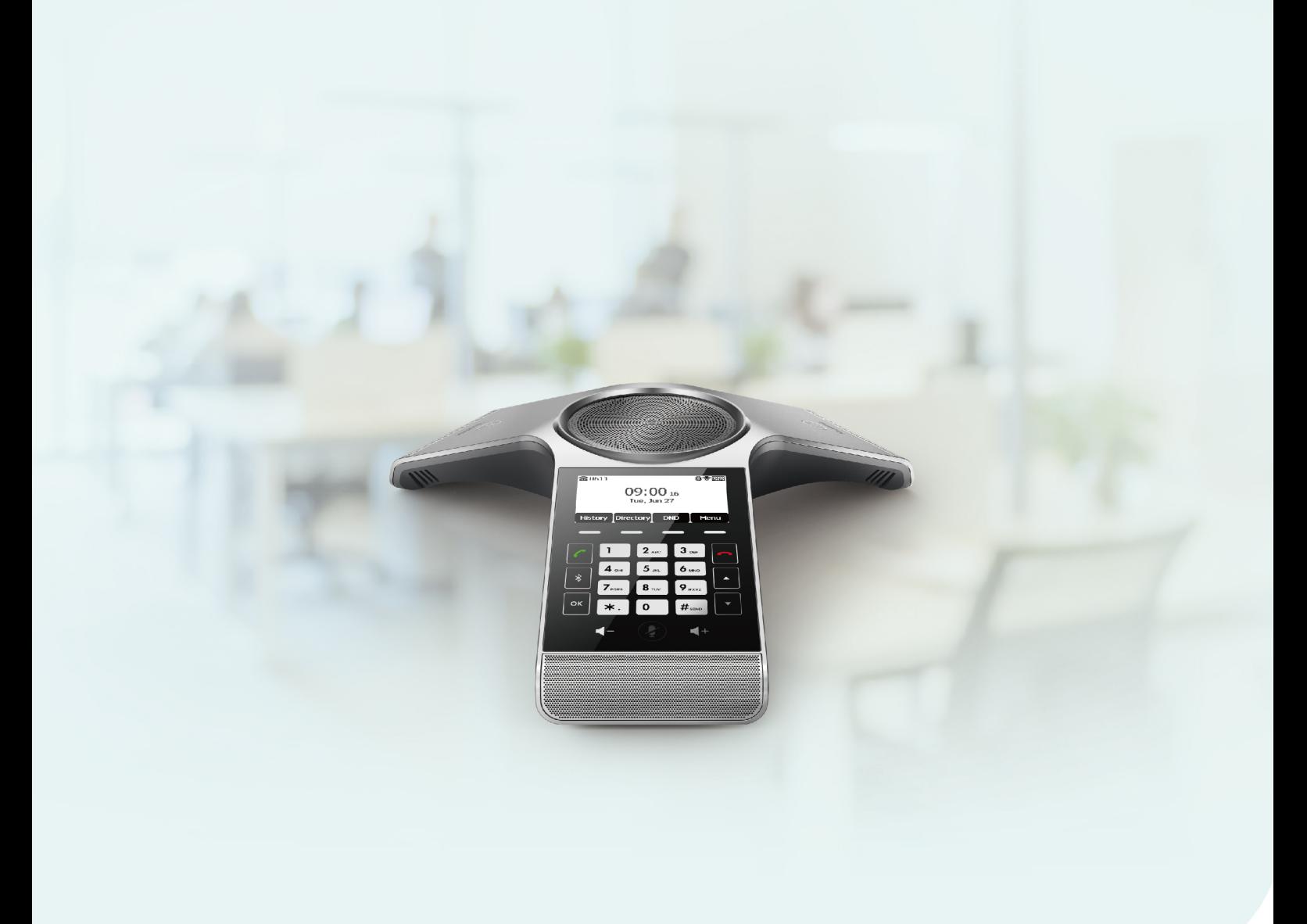

# **CP920 Phones** (User Guide)

Version: 85.1 | Date: Mar. 2020

# Table of Contents

<span id="page-1-0"></span>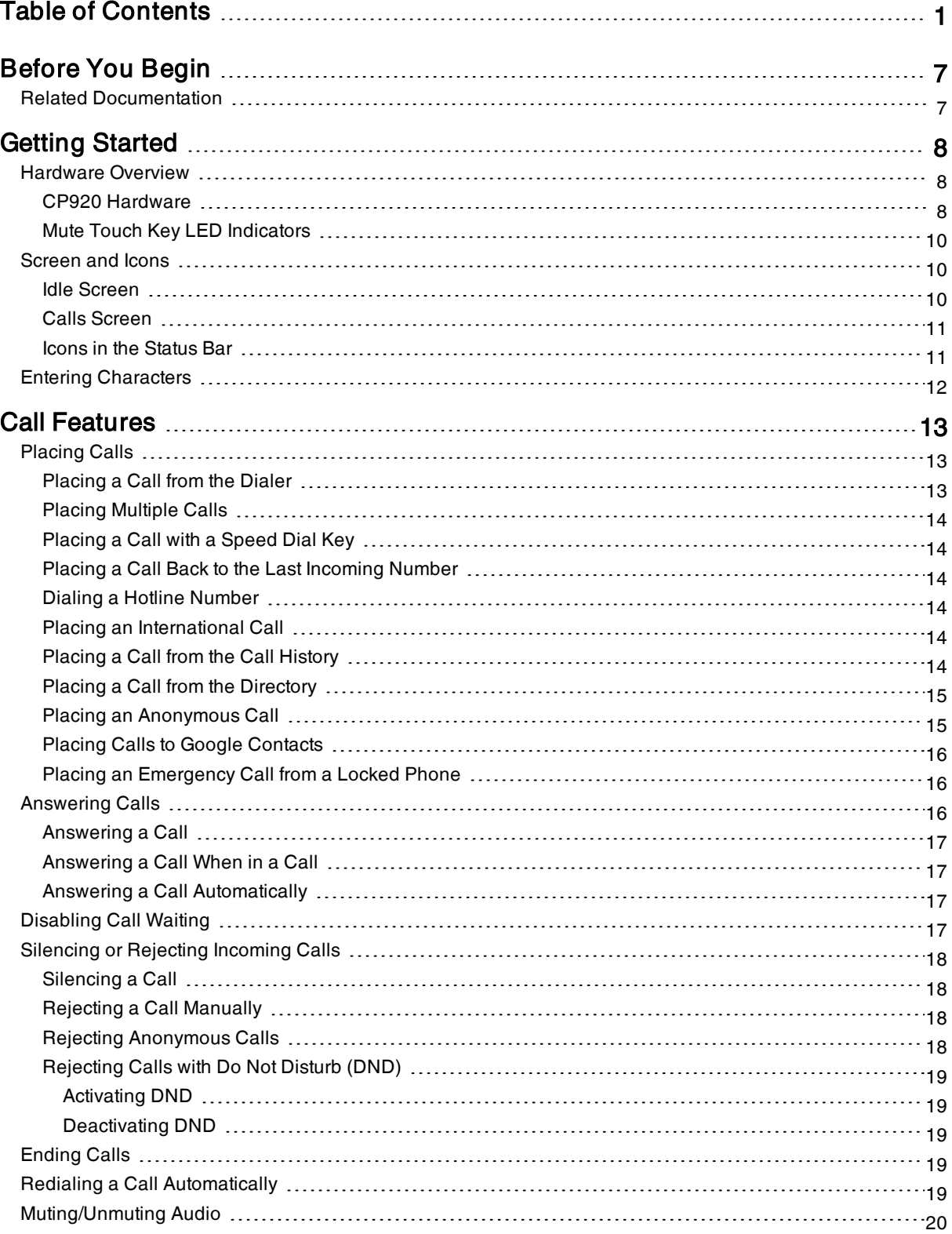

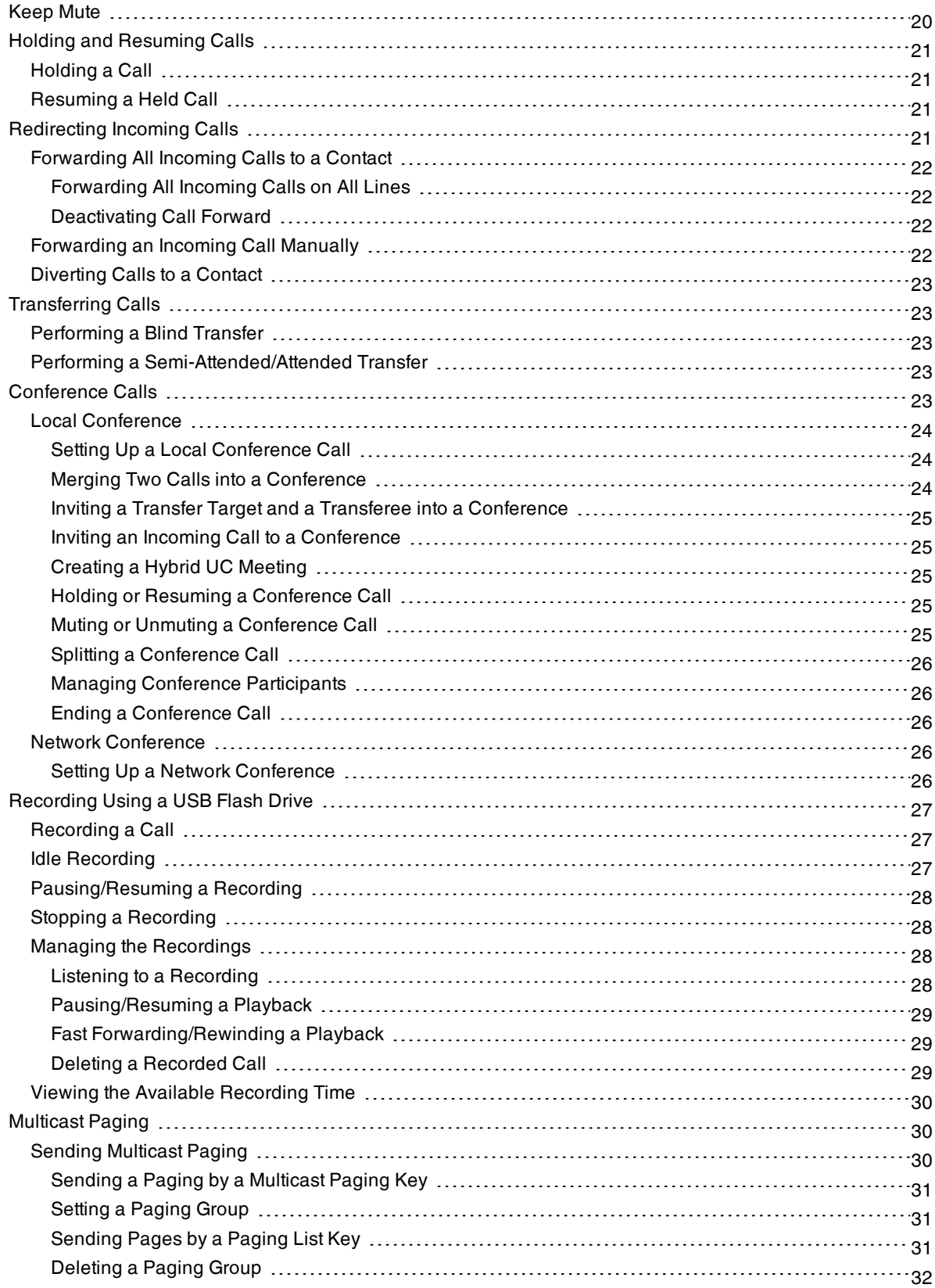

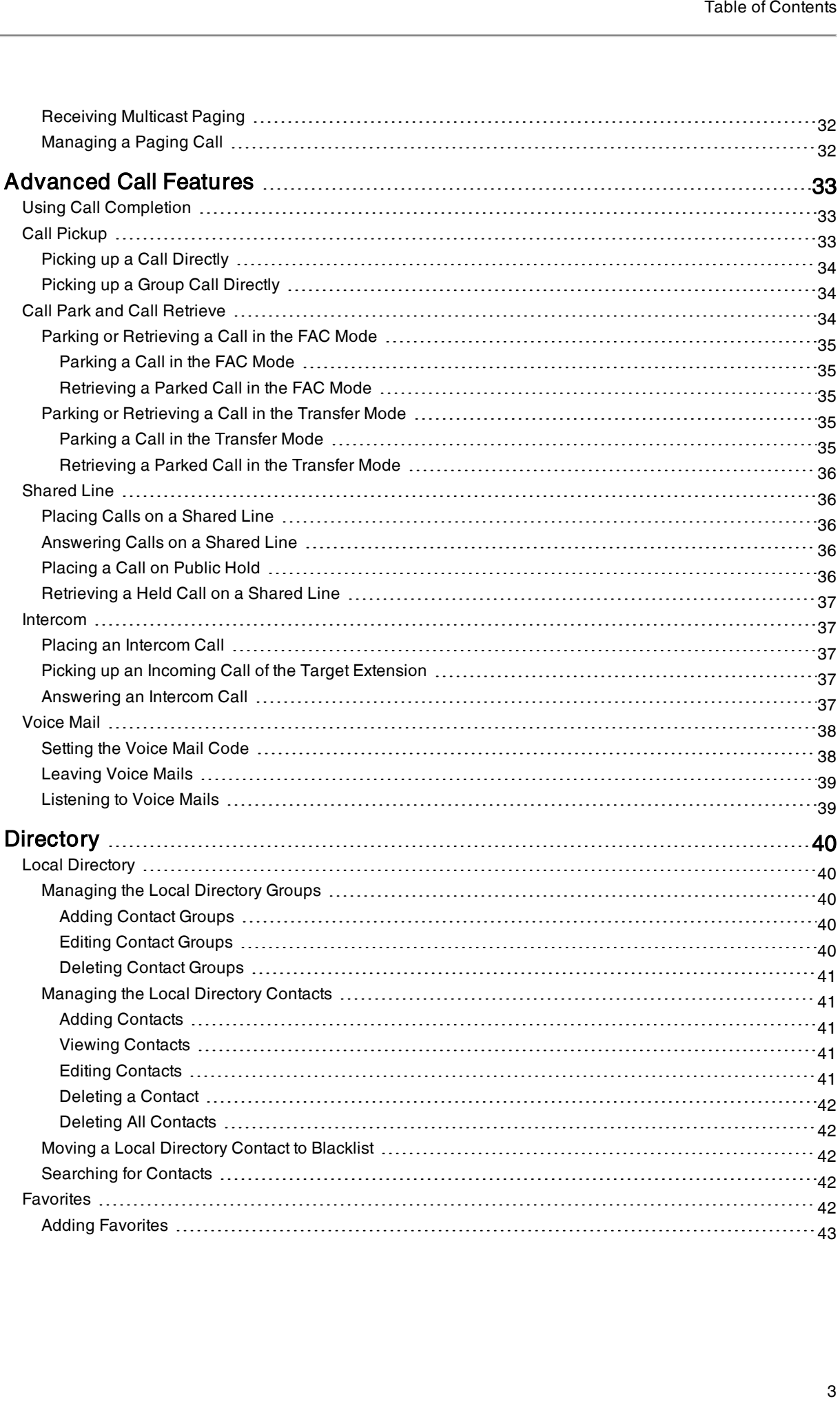

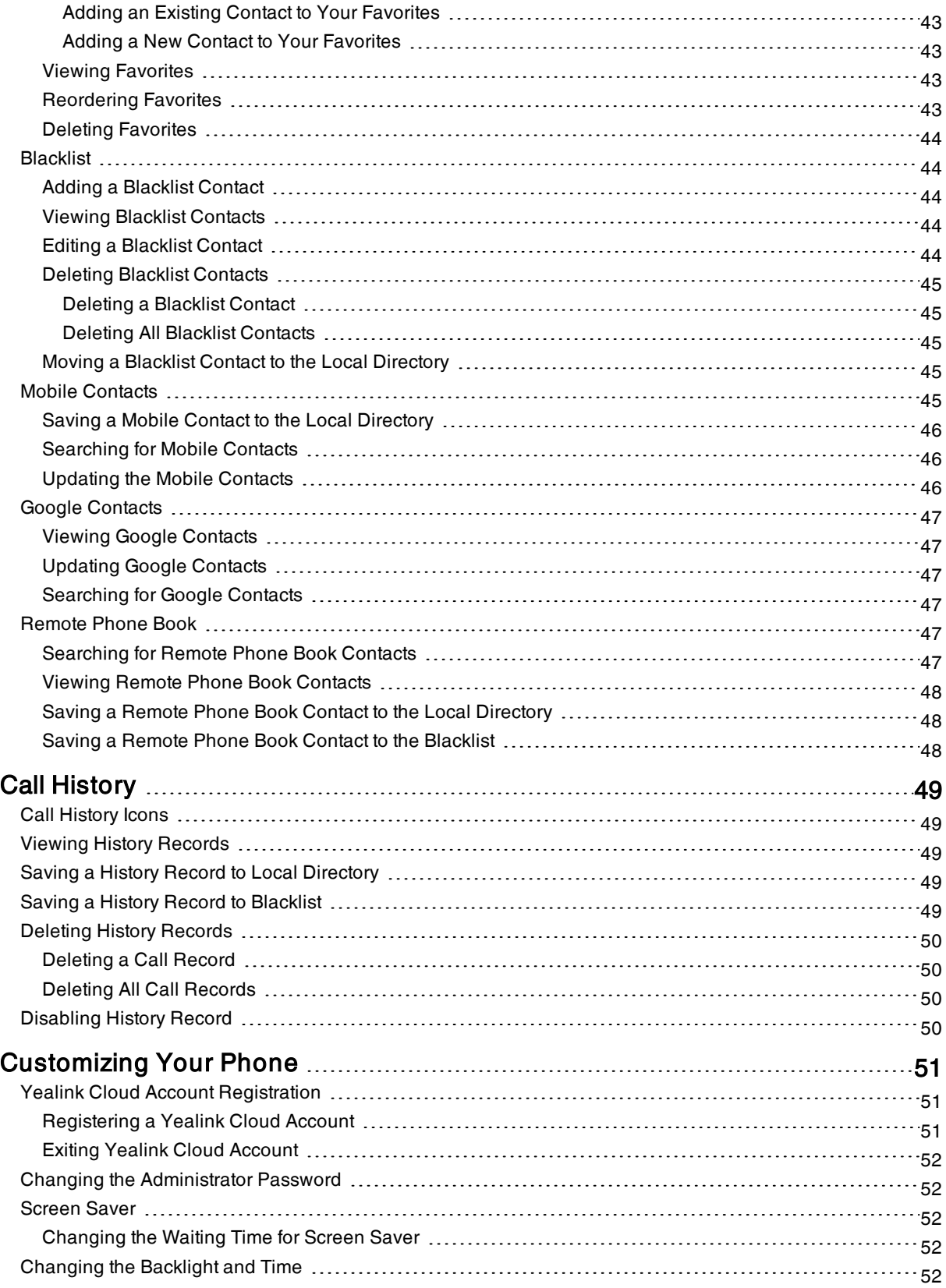

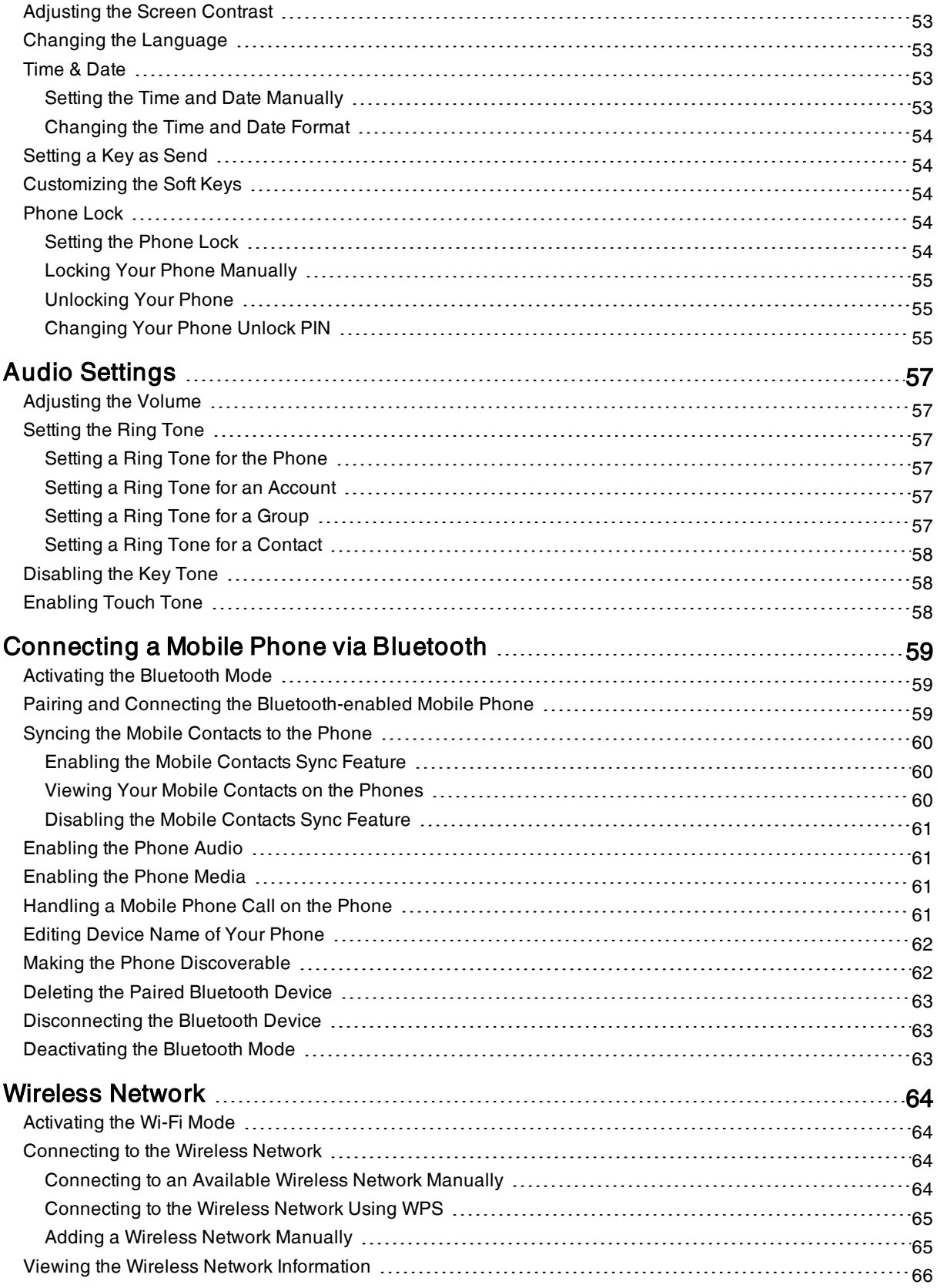

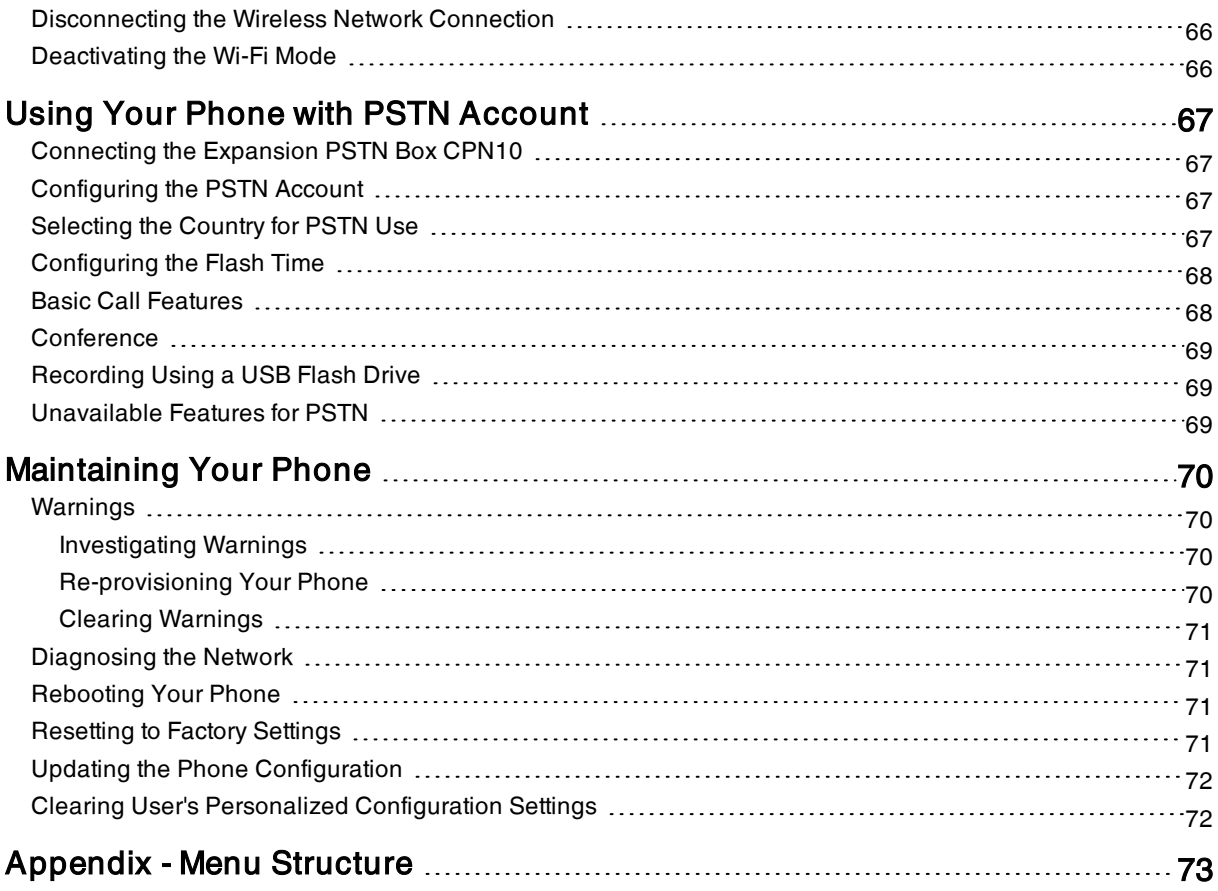

# <span id="page-7-0"></span>Before You Begin

This guide provides information you need to quickly use your new phone.

Firstly, verify with your system administrator that the IP network is ready for phone configuration. Also, be sure to read the Quick Start Guide which can be found in your phone package before you set up and use the phone. As you read this guide, keep in mind that some features are only configurable by your system administrator or determined by your phone environment. As a result, some features may not be enabled or may be operated differently on your phone. Additionally, the examples and graphics in this guide may not directly reflect what is displayed or is available on your phone screen.

# <span id="page-7-1"></span>Related Documentation

You can view more types of documents to make the phone to perform more functions.

The following types of related documents are available on each [support](http://support.yealink.com/documentFront/forwardToDocumentFrontDisplayPage) page on Yealink support page:

- Release Notes, which details bug fixes and feature enhancements when an update is released.
- Quick Start Guide, which describes how to assemble your phone and configure the basic phone features.
- Administrator Guide, which provides detailed information on how to configure phone features for the system administrator.
- Regulatory Notice, which provides information about all regulatory and safety guidance.

You can also view other user documents which provide descriptions and examples for phone settings and features on the Yealink [support](http://support.yealink.com/documentFront/forwardToDocumentFrontDisplayPage) page.

# <span id="page-8-0"></span>Getting Started

Before you use your phone, take some time to get familiar with its features and user interface.

#### **Topics**

[Hardware](#page-8-1) Overview [Screen](#page-10-1) and Icons Entering [Characters](#page-12-0)

# <span id="page-8-1"></span>Hardware Overview

Understanding the phone hardware helps you easily use the phone's features.

#### **Topics**

<span id="page-8-2"></span>CP920 [Hardware](#page-8-2) Mute Touch Key LED [Indicators](#page-10-0)

### CP920 Hardware

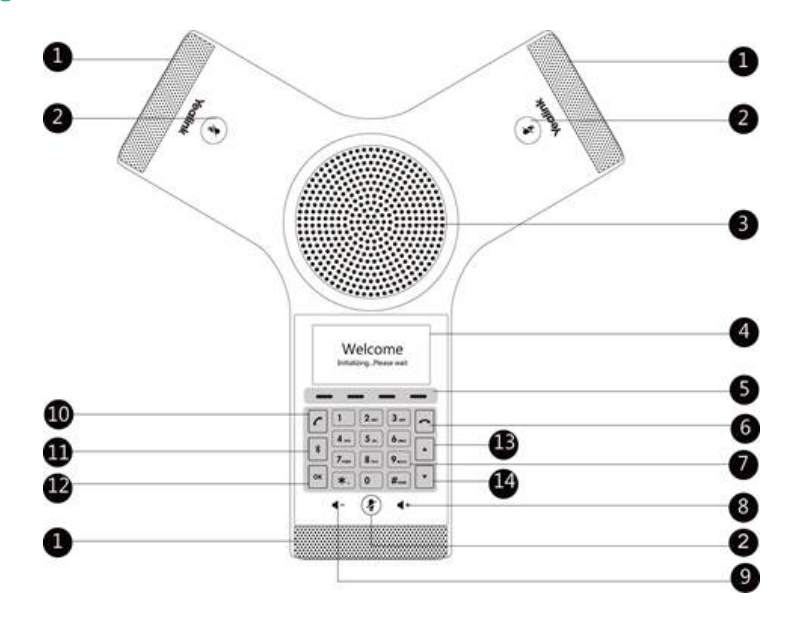

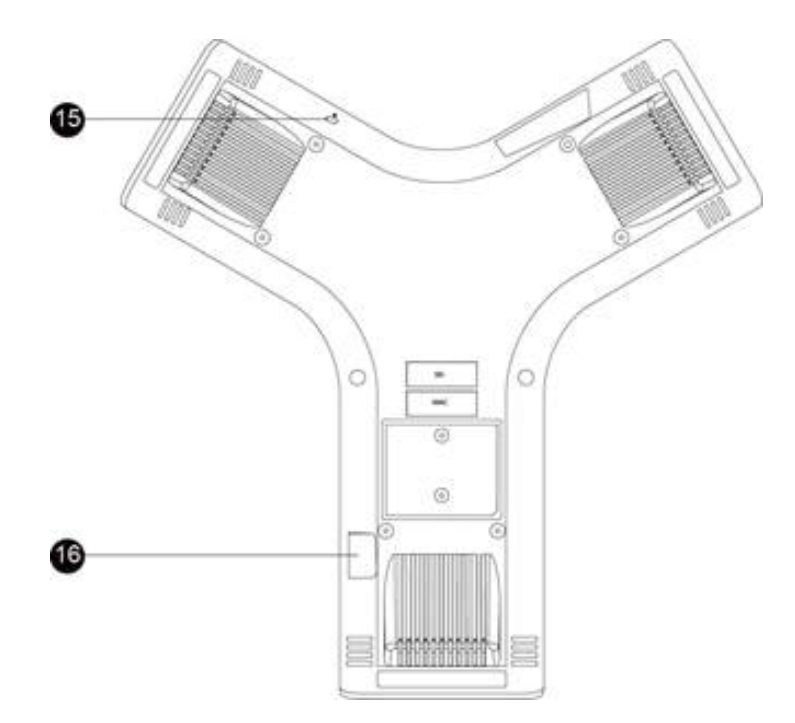

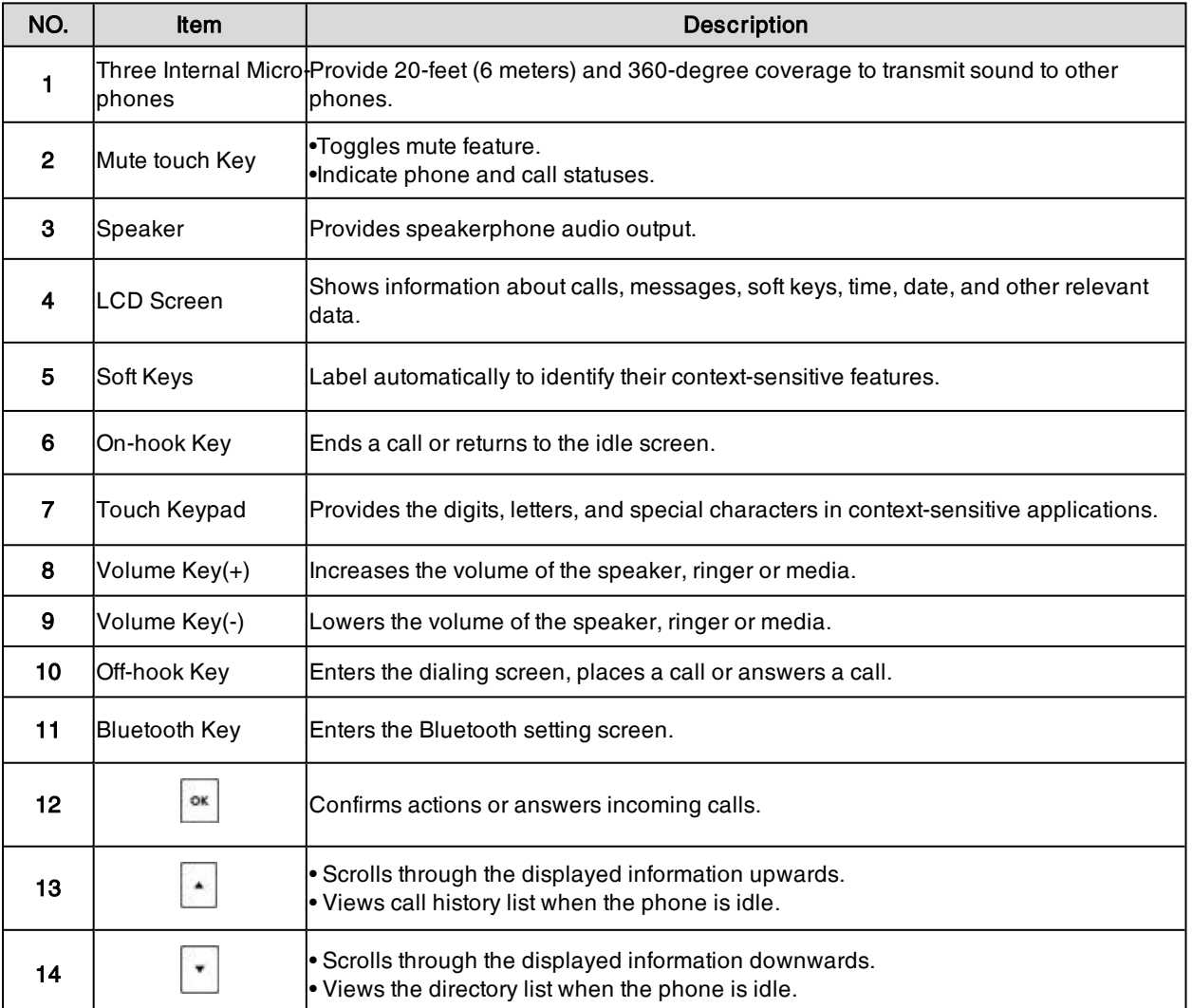

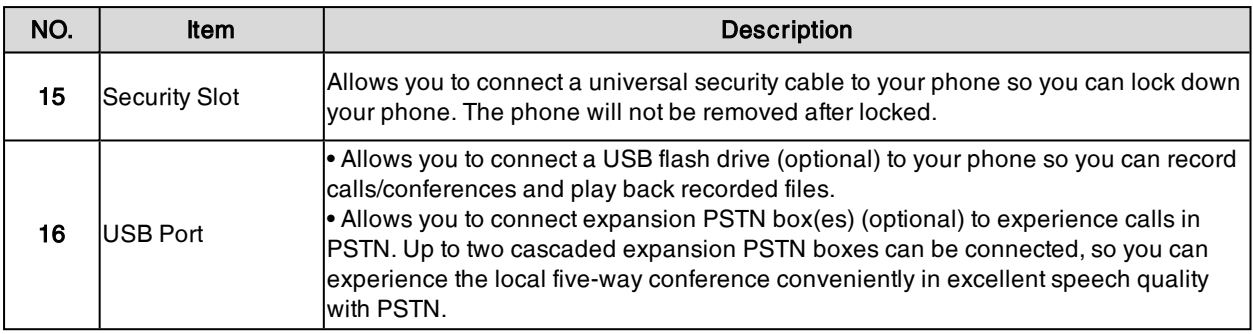

# <span id="page-10-0"></span>Mute Touch Key LED Indicators

The Mute touch key LED indicators indicate the call and phone status.

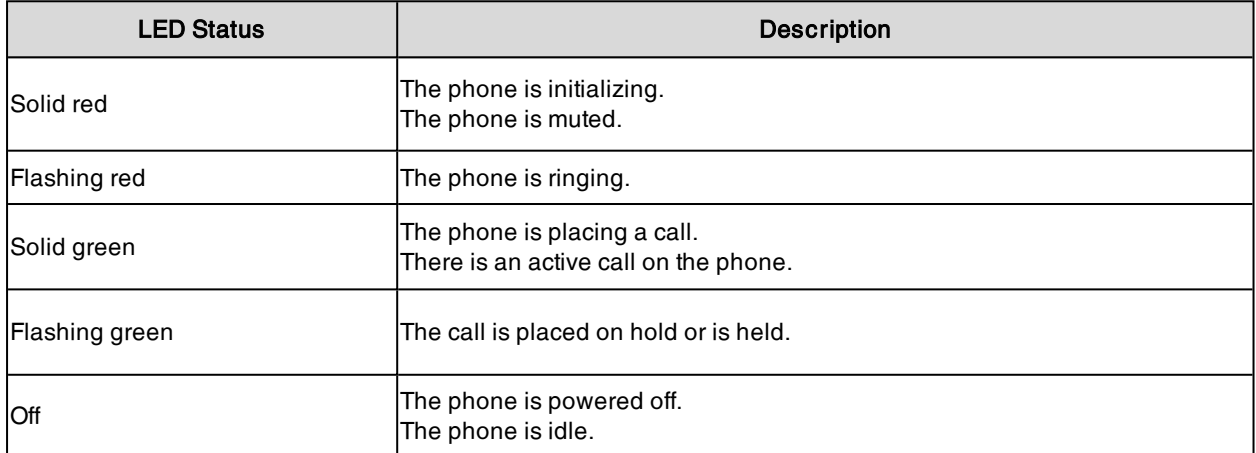

# <span id="page-10-1"></span>Screen and Icons

The user screens and icon indicators can help you navigate and understand the important information on the phone's status.

#### **Topics**

Idle [Screen](#page-10-2) Calls [Screen](#page-11-0) Icons in the [Status](#page-11-1) Bar

## <span id="page-10-2"></span>Idle Screen

The idle screen is made up of the status bar and soft keys. The time & date is displayed in the middle of the screen.

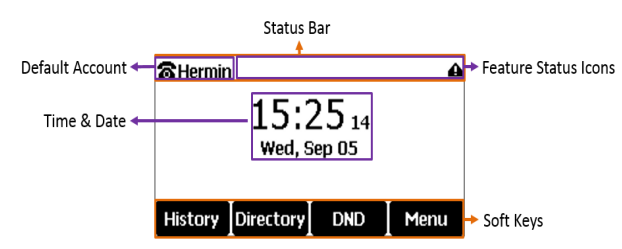

- Status Bar: Display the default account, feature status icons. The status icons are displayed when features are activated.
- Soft Keys: Each soft key label indicates the action for the soft key below the screen.

#### Related Topics

#### <span id="page-11-0"></span>Icons in the [Status](#page-11-1) Bar

### Calls Screen

All of your active and held calls are displayed on the calls screen.

The calls screen can display the local name or number. Check with your system administrator to find out if this feature is available on the phone. When there is an active call and a held call, the calls screen is shown below:

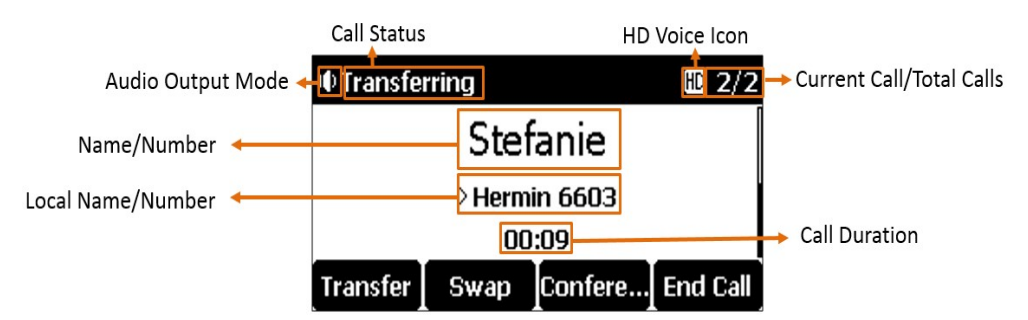

During a call, you can tap OK to view the current time & date and phone status. The phone screen is shown below:

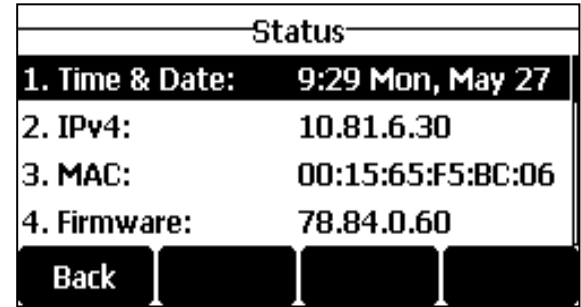

### <span id="page-11-1"></span>Icons in the Status Bar

By viewing the icons in the status bar, you can easily get the current phone status, such as call and Bluetooth status.

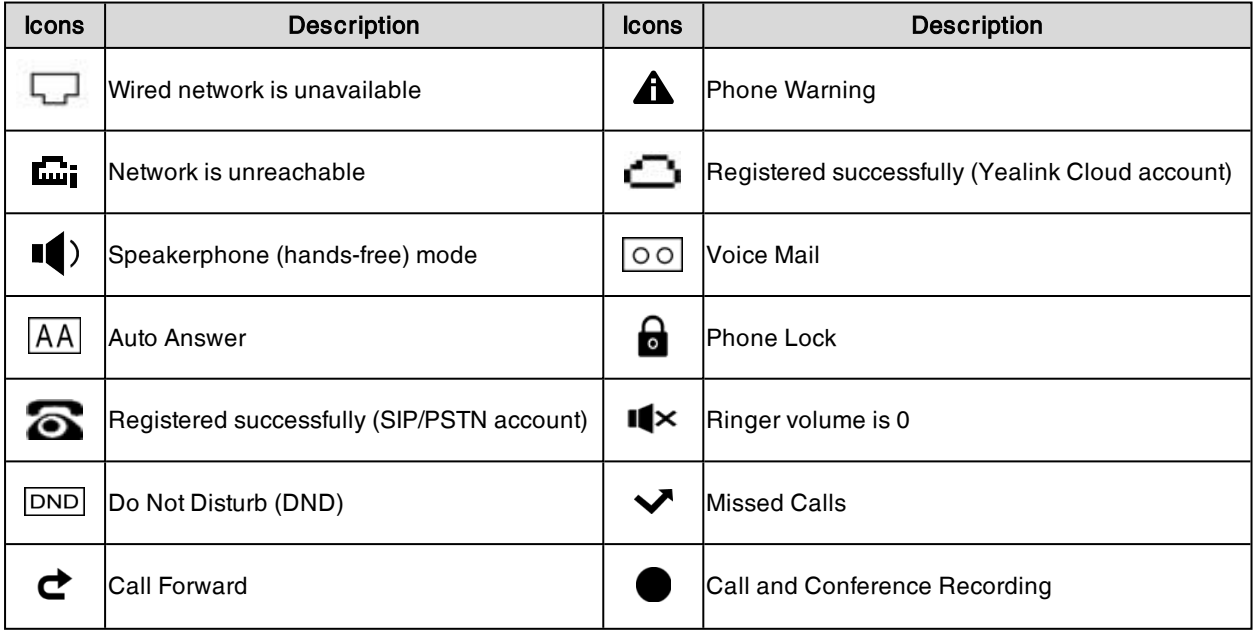

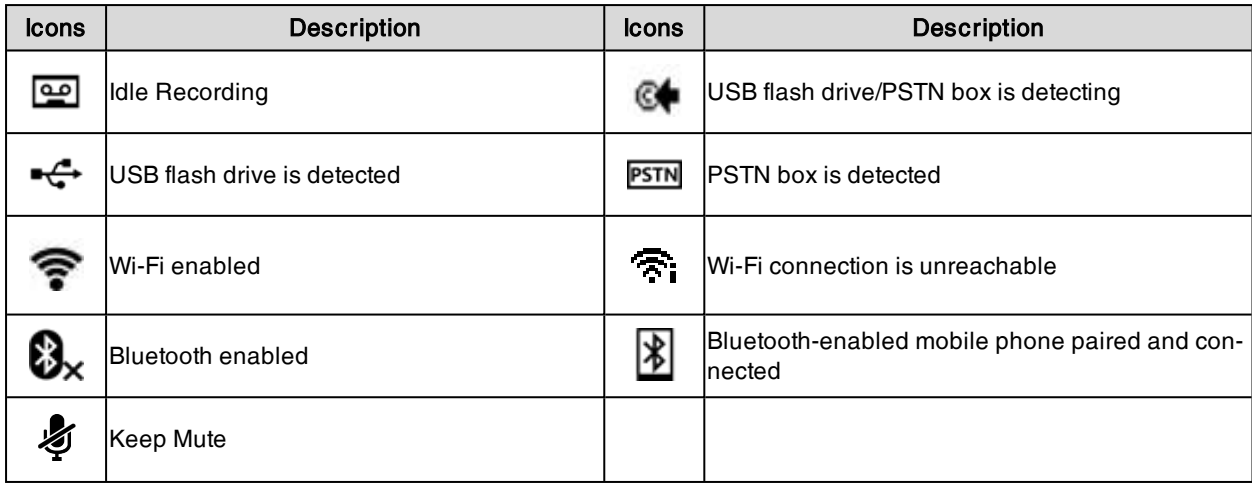

# <span id="page-12-0"></span>Entering Characters

You can use the keypad keys on your phone to enter or update field information.

The following table describes how to enter different characters using the keypad keys.

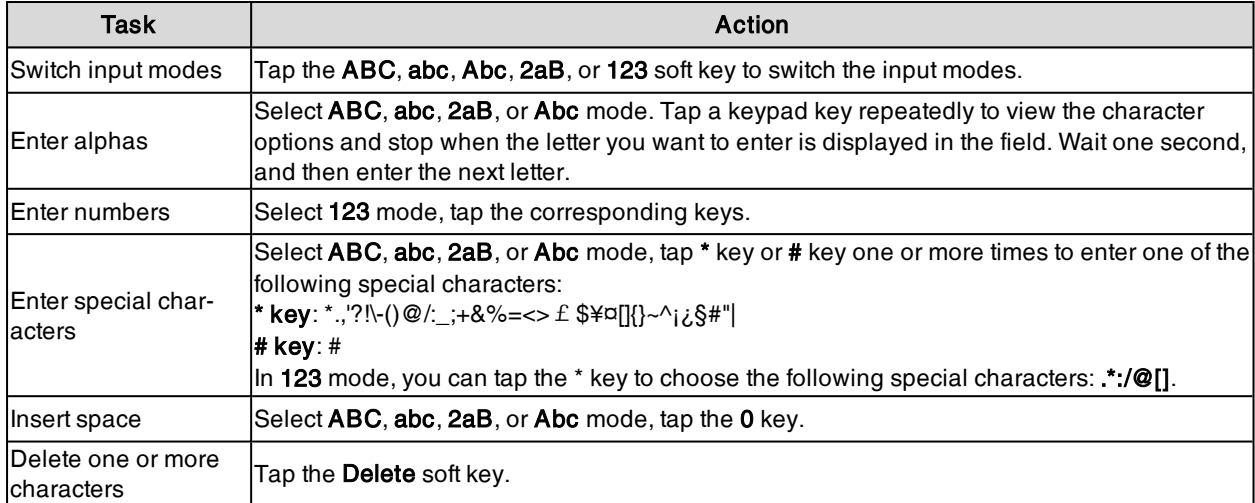

# <span id="page-13-0"></span>Call Features

You can use the phone to place and answer calls, ignore incoming calls, transfer a call to someone else, conduct a conference call and perform other basic call features.

#### Topics

[Placing](#page-13-1) Calls [Answering](#page-16-2) Calls [Disabling](#page-17-3) Call Waiting Silencing or [Rejecting](#page-18-0) Incoming Calls [Ending](#page-19-3) Calls Redialing a Call [Automatically](#page-19-4) [Keep](#page-20-1) Mute Holding and [Resuming](#page-21-0) Calls [Redirecting](#page-21-3) Incoming Calls [Transferring](#page-23-1) Calls [Conference](#page-23-4) Calls [Recording](#page-27-0) Using a USB Flash Drive [Multicast](#page-30-1) Paging

# <span id="page-13-1"></span>Placing Calls

You can use your phone like a regular phone to place calls in many ways easily.

#### Topics

[Placing](#page-13-2) a Call from the Dialer Placing [Multiple](#page-14-0) Calls [Placing](#page-14-1) a Call with a Speed Dial Key Placing a Call Back to the Last [Incoming](#page-14-2) Number Dialing a Hotline [Number](#page-14-3) Placing an [International](#page-14-4) Call [Placing](#page-14-5) a Call from the Call History Placing a Call from the [Directory](#page-15-0) Placing Calls to Google [Contacts](#page-16-0) Placing an [Anonymous](#page-15-1) Call Placing an [Emergency](#page-16-1) Call from a Locked Phone

# <span id="page-13-2"></span>Placing a Call from the Dialer

The Dialer enables you to enter a number to place a call, and it displays a list of previously placed calls or contacts in your directory.

You can also select the desired contact from the search list, the placed call list or Directory.

Note: Your system administrator can configure the source list for searching and disable to display the placed call records.

#### Procedure

- 1. Tap  $\sqrt{ }$
- 2. Enter a number.
- 3. Select Send.

Note: Your system administrator can enable live dialpad feature, which enables your phone to automatically dial out the phone number after a period of time without selecting Send.

# <span id="page-14-0"></span>Placing Multiple Calls

When you are in a call, you can hold your current call and place a new call.

#### Procedure

- 1. Do one of the following:
	- Select  $\Box$  The active call is placed on hold.
	- Select **Hold** to place the original call on hold. Select New Call.
- 2. Enter the desired number or select a contact.
- <span id="page-14-1"></span>3. Select Send.

# Placing a Call with a Speed Dial Key

You can quickly dial a number by using a Speed Dial key.

#### Before You Begin

Contact your system administrator for assistance setting a Speed Dial key for you.

#### Procedure

<span id="page-14-2"></span>1. Tap the Speed Dial key when the phone is idle.

## Placing a Call Back to the Last Incoming Number

You can redial the last incoming number quickly by using a Recall key.

#### Before You Begin

Contact your system administrator for assistance setting a Recall key for you.

#### Procedure

<span id="page-14-3"></span>1. Tap the Recall key when the phone is idle.

# Dialing a Hotline Number

When the phone is off-hook, it will dial out the hotline number automatically after the designated delay time.

#### Procedure

- 1. Navigate to Menu > Features > Hot Line.
- 2. Enter the desired delay time (0-10 seconds) in the Hotline Delay field.
- <span id="page-14-4"></span>3. Select Save.

### Placing an International Call

You can place calls to international phone numbers on your phone.

#### Procedure

- 1. Long press digit key 0 on the phone keypad until the plus sign (+) appears.
- 2. Enter the phone number with the country code.
- <span id="page-14-5"></span>3. Select Send.

# Placing a Call from the Call History

You can place calls to contacts from the History list, which contains the calls that were recently placed, answered, missed, or forwarded.

#### Procedure

- 1. Tap History or navigate to Menu > History. The phone screen displays all call records.
- 2. Select the desired call list.
- <span id="page-15-0"></span>3. Highlight a contact and select Send.

### Placing a Call from the Directory

You can place a call to a contact directly from your directory.

#### Procedure

- 1. Select Directory or navigate to Menu > Directory > Local Directory.
- 2. Select the desired contact group or All Contacts.
- 3. Highlight the desired contact and select Send. If the selected contact has multiple numbers, highlight the desired number, and select Send.

#### Related Topic

<span id="page-15-1"></span>[Searching](#page-42-3) for Contacts

# Placing an Anonymous Call

You can hide your name and number when you place a call. As a result, the callee receives an anonymous call without caller identity.

#### Before You Begin

Contact your system administrator to find out if this feature is available on your phone, and to get the anonymous call on code or off code if required.

#### Procedure

- 1. Navigate to Menu > Features > Anonymous Call.
- 2. Turn on Local Anonymous.
- 3. (Optional.) Select the desired value from the Send Anonymous Code field.
- 4. (Optional.) Enter the anonymous call on code and off code respectively.
- 5. Select Save.
- 6. Place a call.

The callee is prompted with an incoming call from anonymity.

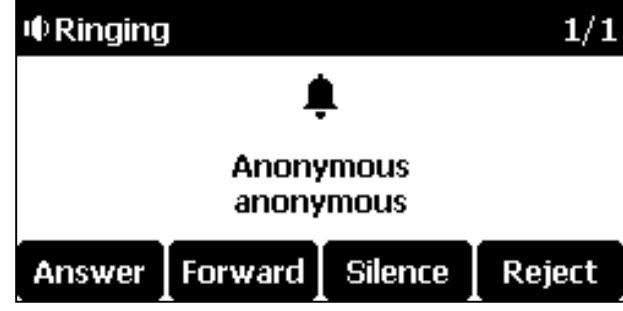

If the callee enables anonymous rejection feature, you may be prompted that the callee does not accept calls from an anonymous number.

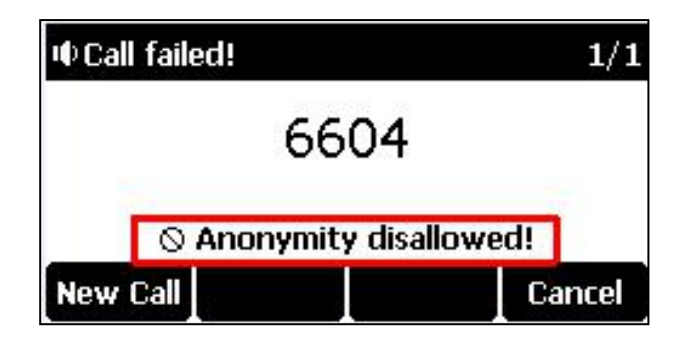

#### Related Topic

<span id="page-16-0"></span>Rejecting [Anonymous](#page-18-3) Calls

## Placing Calls to Google Contacts

You can call your Google Contacts from your phone.

#### Procedure

- 1. Navigate to Menu > Directory > Google Contact.
- <span id="page-16-1"></span>2. Highlight the desired contact and select Send.

# Placing an Emergency Call from a Locked Phone

Once all keys are locked on the phone, you can only dial emergency numbers or authorized numbers that are set up by your administrator, such as 911.

#### Procedure

- 1. Do one of the following:
	- Select Emergency.

The phone screen is shown below:

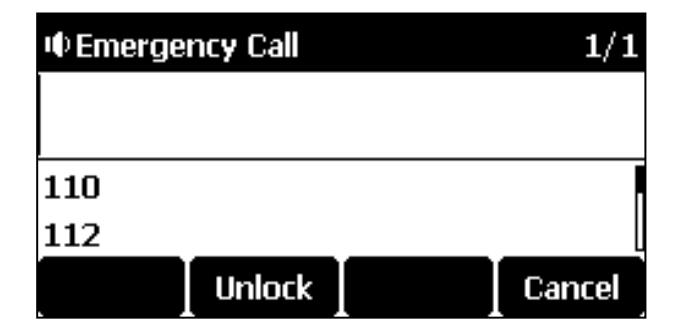

Select an emergency number in the emergency number list.

- Enter an emergency number.
- <span id="page-16-2"></span>2. Select Send.

# Answering Calls

When you receive a call, you can choose to answer it manually or automatically.

#### Topics

```
Answering a Call
Answering a Call When in a Call
Answering a Call Automatically
```
# <span id="page-17-0"></span>Answering a Call

When you receive an incoming call, the phone rings and the screen displays the information of the incoming call. You can choose to answer the incoming call.

#### Procedure

<span id="page-17-1"></span>1. Select  $\sim$  or Answer.

# Answering a Call When in a Call

You can answer a call when there is already an active call on your phone.

When you are in an active call and an incoming call arrives on the phone, a call waiting tone beeps, and the incoming call information is displayed.

#### Procedure

1. Select Answer.

The active call is placed on hold, and the incoming call becomes active.

Note: You can disable the call waiting feature to reject the incoming call automatically during a call.

#### Related Topic

<span id="page-17-2"></span>[Disabling](#page-17-3) Call Waiting

### Answering a Call Automatically

Auto answer enables you to automatically answer an incoming call in speakerphone (hands-free) mode when your phone is idle.

You can also enable auto answer mute to mute the local microphone when an incoming call is answered automatically.

#### Procedure

- 1. Navigate to Menu > Features > Auto Answer.
- 2. Select Enabled from the Status field.
- 3. Select Enabled from the Auto Answer Mute field.

If the auto answer feature is enabled, the auto answer icon appears on the phone screen.

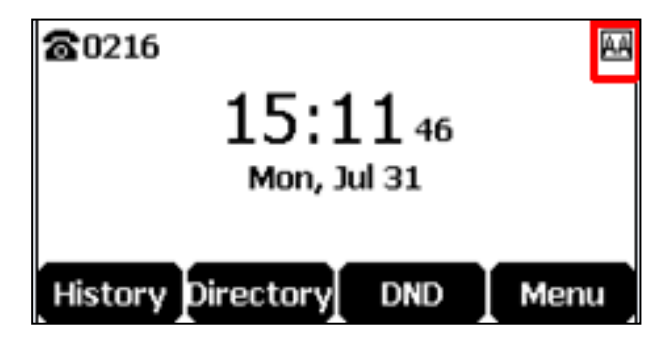

# <span id="page-17-3"></span>Disabling Call Waiting

If the call waiting feature is disabled, when there is already a call, the new incoming call will be rejected automatically.

#### Before You Begin

Check with your system administrator if the call waiting off code is required. If required, get it from your system administrator.

#### Procedure

- 1. Navigate to Menu > Features > Call Waiting.
- 2. Select Disabled from the Call Waiting field.
- <span id="page-18-0"></span>3. Select Save.

# Silencing or Rejecting Incoming Calls

When you receive an incoming call, you can choose to silence or reject the call instead of answering.

#### **Topics**

[Silencing](#page-18-1) a Call [Rejecting](#page-18-2) a Call Manually Rejecting [Anonymous](#page-18-3) Calls [Rejecting](#page-19-0) Calls with Do Not Disturb (DND)

### <span id="page-18-1"></span>Silencing a Call

You can silence a call to stop your phone from ringing. Even if you silence the call, the incoming call notification continues to be displayed on your phone.

#### Procedure

<span id="page-18-2"></span>1. Select Silence.

### Rejecting a Call Manually

You can reject a call manually, and the call may be sent to voice mail. The rejected calls are displayed in the Received Calls list in your History list.

#### Procedure

<span id="page-18-3"></span>1. Select Reject or

# Rejecting Anonymous Calls

You can reject incoming calls from the callers who have hidden their identities. As a result, your phone will not ring and you will not be notified of an attempted call.

#### Before You Begin

Check with your system administrator if the anonymous call rejection on code or off code is required. If required, get it from your system administrator.

#### Procedure

- 1. Navigate to Menu > Features > Anonymous Call.
- 2. Turn on Local Anonymous Rejection (Anonymous Rejection).
- 3. (Optional.) Select the desired value from the Send Rejection Code field.
- 4. (Optional.) Enter the anonymous call rejection on code and off code respectively in the On Code and Off Code field.
- 5. Select Save.

#### Related Topic

Placing an [Anonymous](#page-15-1) Call

# <span id="page-19-0"></span>Rejecting Calls with Do Not Disturb (DND)

You can enable DND to reject all incoming calls automatically when you do not want to be interrupted.

<span id="page-19-1"></span>Note: Check with your system administrator to find out if the DND feature is available on your phone.

### Activating DND

You can activate DND to prevent your phone from ringing and to reject all incoming calls automatically. All calls you receive while DND is enabled are logged in the **Missed Calls** list.

Note: If both DND and busy forward are activated on the phone, calls will be forwarded to the configured destination number.

#### Procedure

1. Select DND when the phone is idle.

The DND icon **DND** appears in the status bar.

#### Related Topic

<span id="page-19-2"></span>[Redirecting](#page-21-3) Incoming Calls

#### Deactivating DND

You can deactivate DND when you are ready to resume receiving calls again.

#### Procedure

<span id="page-19-3"></span>1. Tap DND when the phone is idle.

The DND icon  $\boxed{\text{OND}}$  disappears from the status bar.

# Ending Calls

You can end the current call at any time.

#### Procedure

<span id="page-19-4"></span>1. Select End Call or press  $\boxed{\bullet}$ 

# Redialing a Call Automatically

You can set the phone to redial a phone number automatically when you call a contact and the contact's line is unavailable.

#### Procedure

- 1. Navigate to Menu > Features > Auto Redial Setting.
- 2. Select Enabled from the Auto Redial field.
- 3. Enter the desired time (between 1 and 300 seconds) in the Redial Interval field.
- 4. Enter the desired times (between 1 and 300) in the Redial Times field.

#### 5. Select Save.

When you dial a number but fail to establish a call, the phone prompts the failure reason and then prompts whether to auto redial the contact, select OK to activate auto redial.

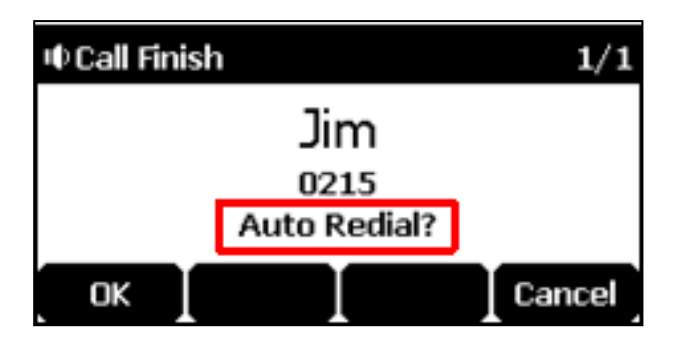

The phone screen displays the redial times and interval. The phone will retry as many times as configured until the callee answers the call.

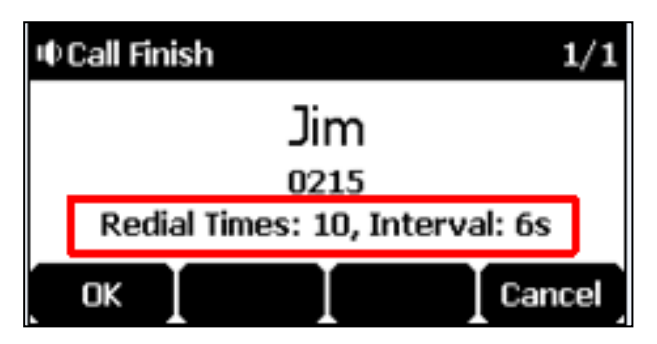

# <span id="page-20-0"></span>Muting/Unmuting Audio

When you are in a call, you can mute the audio, so that you can hear the other person, but they cannot hear you.

#### Procedure

1. Tap the mute touch key  $\circled{r}$  during a call.

The mute touch key LED glows red.

**2.** Tap the mute touch key again to unmute the call.

The mute touch key LED goes out.

<span id="page-20-1"></span>Tip: You can also mute the microphone while the phone is dialing or ringing so that the other party cannot hear you when the call is set up.

# Keep Mute

In a meeting room, if incoming calls are answered automatically on your phone, callers may hear your discussion with your colleagues. You can keep the phone in mute to prevent this unintended situation.

The mute state of your phone persists across calls. The phone stays in the mute state until you unmute the microphone manually or until the phone restarts.

#### Procedure

1. Tap the Mute touch key when the phone is idle.

The mute icon appears on the idle screen.

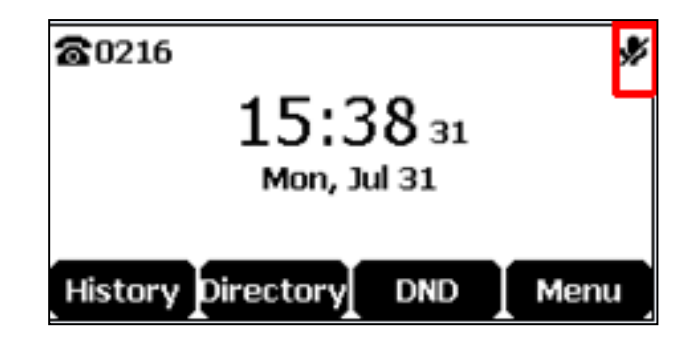

<span id="page-21-0"></span>2. Tap the Mute touch key again to deactivate the mute state.

# Holding and Resuming Calls

You can place an active call on hold and resume the call when you are ready. When you place a call on hold, the held party may hear the music played by its sever.

#### Topics

<span id="page-21-1"></span>[Holding](#page-21-1) a Call [Resuming](#page-21-2) a Held Call

# Holding a Call

You can place an active call on hold on your phone.

#### Procedure

1. Select Hold during a call.

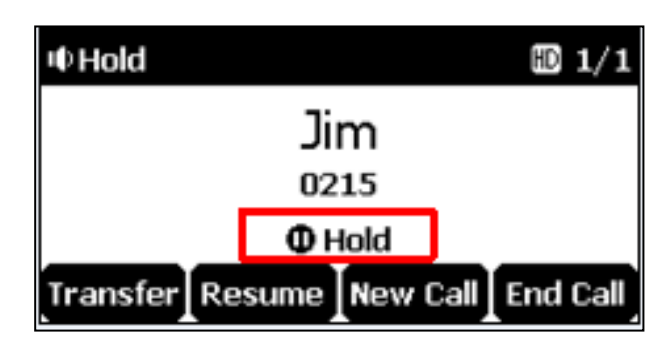

The phone will beep softly every 30 seconds to remind you that you still have a call on hold.

<span id="page-21-2"></span>Note: When you have multiple calls on the phone and the current call is held, you can tap the up or down arrow button to swap to the active call.

# Resuming a Held Call

You can view and resume a held call on the phone.

#### Procedure

1. Select Resume.

If multiple calls are placed on hold, select the desired call first.

<span id="page-21-3"></span>Note: When you have multiple calls on the phone and the current call is active, you can tap the up or down navigation key to swap to the held call.

# Redirecting Incoming Calls

When you are not available to answer calls on your phone, you can forward the calls to another phone.

#### Topics

[Forwarding](#page-22-0) All Incoming Calls to a Contact [Forwarding](#page-22-3) an Incoming Call Manually [Diverting](#page-23-0) Calls to a Contact

## <span id="page-22-0"></span>Forwarding All Incoming Calls to a Contact

You can set up the forwarding type which enables your phone to forward all incoming calls to a contact.

There are three types of forwarding:

- Always Forward: Forwards all incoming calls immediately.
- Busy Forward: Forwards incoming calls when you are busy in a call.
- No Answer Forward: Forwards incoming calls when no one answers the calls.

#### Topics

<span id="page-22-1"></span>[Forwarding](#page-22-1) All Incoming Calls on All Lines [Deactivating](#page-22-2) Call Forward

#### Forwarding All Incoming Calls on All Lines

You can forward all incoming calls on the phone.

#### Before You Begin

Check with your system administrator if the forward on code or off code is required. If required, get it from your system administrator.

#### Procedure

- 1. Navigate to Menu > Features > Call Forward.
- 2. Select the desired forwarding type and select **Enabled** from the corresponding field.
- 3. Enter the contact number you want to forward incoming calls to in the Forward to field.
- 4. If you select the No Answer Forward option, select the desired ring time to wait before forwarding from the After Ring Time field.
- 5. (Optional.) Enter the always/busy/no answer forward on code or off code respectively in the On Code or Off Code field.
- <span id="page-22-2"></span>6. Select Save. The call forward icon appears in the status bar.

#### Deactivating Call Forward

You can deactivate the call forward when you no longer want to forward your calls.

#### Procedure

- 1. Navigate to Menu > Features > Call Forward.
- 2. Select the desired forwarding type and select Disabled from the corresponding field.
- <span id="page-22-3"></span>3. Select Save.

### Forwarding an Incoming Call Manually

You can manually forward the call to another contact while your phone rings.

#### Procedure

- 1. When the phone is ringing, select Forward.
- 2. Enter the number you want to forward the incoming call to.
- 3. Select Send or

<span id="page-23-0"></span>The phone prompts <sup>a</sup> call forward message.

# Diverting Calls to a Contact

You can divert all incoming calls from a particular contact to another contact. Auto divert has precedence over call forward.

#### Procedure

- 1. Select Directory or navigate to Menu > Directory > Local Directory.
- 2. Select the desired contact group or All Contacts.
- 3. Highlight the desired contact, and select Option > Detail.
- 4. Edit the contact information.
- 5. Enter a contact's number you want to divert the call to in the Auto Divert field.
- <span id="page-23-1"></span>6. Select Save.

# Transferring Calls

During a call, you can transfer the call to another contact.

You can use one of three ways:

- Blind Transfer: Transfer a call directly to the third party without consulting.
- Semi-Attended Transfer: Transfer a call when receiving ringback.
- Attended Transfer (Consultative Transfer): Transfer a call with prior consulting.

#### Topics

<span id="page-23-2"></span>[Performing](#page-23-2) a Blind Transfer Performing a [Semi-Attended/Attended](#page-23-3) Transfer

# Performing a Blind Transfer

You can transfer a call to another contact immediately without consulting with her/him first.

#### Procedure

- 1. Select Transfer during a call.
- 2. Enter the number you want to transfer to.
- <span id="page-23-3"></span>**3.** Select **B Trans** to complete the transfer.

## Performing a Semi-Attended/Attended Transfer

You can transfer calls to other contacts immediately when receiving ringback or after consulting with them first.

#### Procedure

- 1. Select Transfer during a call.
- 2. Do one of the following:
	- <sup>l</sup> Enter the number or select a contact from the placed call list you want to transfer the call to.
	- Select Directory. Select the desired contact from the Directory list.
- 3. Tap  $\boxed{\frown}$ , Send or the OK key to dial out.
- 4. Do one of the following:
	- When you hear the ringback tone, select Transfer to finish the semi-attended transfer.
	- After the contact answers the call, select Transfer to finish the attended transfer (consultative transfer).

# <span id="page-23-4"></span>Conference Calls

The phone supports creating local conference and network conference.

During the conference, follow these tips:

- Mute your microphone when you are not speaking, especially in noisy environments.
- Avoid tapping or rustling papers near the microphone.
- Speak in your normal voice without shouting.

#### **Topics**

<span id="page-24-0"></span>Local [Conference](#page-24-0) Network [Conference](#page-26-3)

# Local Conference

You can initiate a five-way (including yourself) conference calls with your contacts on the phone.

#### Topics

Setting Up a Local [Conference](#page-24-1) Call Merging Two Calls into a [Conference](#page-24-2) Inviting a Transfer Target and a Transferee into a [Conference](#page-25-0) Inviting an Incoming Call to a [Conference](#page-25-1) [Creating](#page-25-2) a Hybrid UC Meeting Holding or Resuming a [Conference](#page-25-3) Call Muting or Unmuting a [Conference](#page-25-4) Call Splitting a [Conference](#page-26-0) Call Managing Conference [Participants](#page-26-1) Ending a [Conference](#page-26-2) Call

### <span id="page-24-1"></span>Setting Up a Local Conference Call

#### Procedure

- 1. Place a call to the first party.
- 2. Select Conference to place a new call. The active call is placed on hold.
- 3. Dial the second party's number.
- <span id="page-24-2"></span>4. When the second party answers the call, select **Conference** to add the second party to the conference.

#### Merging Two Calls into a Conference

You can invite a held call into a conference call with the active call.

#### Procedure

- 1. Place two calls on the phone.
- 2. Select the desired call for a conference and ensure that the call is active.
- 3. Tap Conference.
- 4. Highlight the desired hold call and select Send.

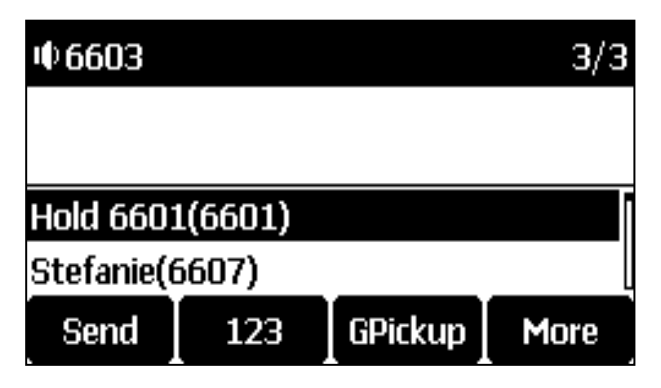

<span id="page-25-0"></span>The active call and the selected hold call are joined into <sup>a</sup> conference.

#### Inviting a Transfer Target and a Transferee into a Conference

After consulting with the contact you want to transfer a call to, you can invite the two calls into a conference.

#### Procedure

<span id="page-25-1"></span>1. Select Conference after talking with the contact you want to transfer a call to.

The transferee and the transfer target join the conference.

#### Inviting an Incoming Call to a Conference

You can create a conference when the phone receives an incoming call during the call(s) or a conference.

#### Procedure

1. Tap Join when the phone receives a new call.

The conference among the original call(s) and the incoming call is set up. If you are in a conference, the new party will join the conference.

#### <span id="page-25-2"></span>Creating a Hybrid UC Meeting

You can merge the calls on your phones, the PSTN and the connected mobile phone into a hybrid UC meeting.

There are many ways to create a hybrid UC meeting, the following shows an example.

#### Procedure

- 1. Make sure you have connected a mobile phone to your phone.
- 2. Connect and pair the phone on your mobile phone.
- 3. Make sure you have an active PSTN account.
- 4. Do the following to place a mobile call over Bluetooth on the phone.
	- a) Tap  $\boxed{c}$ .
	- b) Tap Switch to choose the Mobile Account.
	- c) Enter the desired number.
	- d) Tap  $\boxed{\frown}$  or Send.
- 5. Place a SIP call.
- 6. Place a PSTN call.
- 7. Tap Conference.

The hybrid UC meeting is created.

#### Related Topics

<span id="page-25-3"></span>Pairing and Connecting the [Bluetooth-enabled](#page-59-2) Mobile Phone [Configuring](#page-67-2) the PSTN Account

#### Holding or Resuming a Conference Call

When you place a conference call on hold, other participants cannot hear each other until you resume the held conference call.

#### Procedure

- 1. Tap Hold to place the conference on hold.
- <span id="page-25-4"></span>2. Tap Resume to resume the held conference call.

#### Muting or Unmuting a Conference Call

When you mute the local microphone during a conference call, other participants can hear each other except you.

#### Procedure

- 1. Tap the Mute touch key  $\text{I}$  to mute the conference.
- <span id="page-26-0"></span>**2.** Tap the Mute touch key  $\left(\frac{1}{2}\right)$  again to unmute the conference.

#### Splitting a Conference Call

You can split the conference call into individual calls. After the split, the conference call ends, and other parties are held.

#### Procedure

1. Select Manage.

<span id="page-26-1"></span>2. Select  $\bullet \circ$  > Split All.

#### Managing Conference Participants

You can manage the conference participants to make the conference more flexible.

#### Procedure

- 1. During a conference call, select Manage.
- 2. Select the desired party, you can do the following:
	- . Select Far Mute to mute the party. The muted party can hear everyone, but no one can hear the muted party.
	- Select Far Hold to hold the party. The held party cannot hear anyone, and no one can hear the held party.
	- Select Remove to remove the party from the conference call.

#### <span id="page-26-2"></span>Ending a Conference Call

When you end the conference call, the other parties drop the call.

However, the system administrator can set up your phone so that the other two parties remain connected when you end the conference call.

#### Procedure

<span id="page-26-3"></span>1. Select End Call.

### Network Conference

If your system administrator has set a network conference feature on your phone, you can initiate a conference with two or more contacts.

#### Topic

<span id="page-26-4"></span>Setting Up a Network [Conference](#page-26-4)

#### Setting Up a Network Conference

You can set up a network conference with two or more contacts.

#### Procedure

- 1. Place a call to the first party.
- 2. Select Conference.

The active call is placed on hold.

- 3. Dial the second party's number.
- 4. When the second party answers the call, select Conference to add the second party to the conference.
- 5. Select Conference to place a new call. The conference call is placed on hold.
- 6. Enter the number of the new party, and then tap the OK key or Send.
- 7. When the new party answers the call, select Conference to add the new party to the conference.
- 8. Repeat steps 5 to 7 until you add all parties.

<span id="page-27-0"></span>Note: The procedures for setting up a network conference call on specific servers may be different. Contact your system administrator for more information.

# Recording Using a USB Flash Drive

You can record active calls onto a USB flash drive connected to your phones, and the recordings are saved as \*.wav files.

Recording using a USB flash drive is not available by default. Contact your system administrator for enabling this feature for you.

Note: The size of a single recording file should be less than 2G.

#### Topics

[Recording](#page-27-1) a Call Idle [Recording](#page-27-2) [Pausing/Resuming](#page-28-0) a Recording Stopping a [Recording](#page-28-1) Listening to a [Recording](#page-28-3) Managing the [Recordings](#page-28-2) Viewing the Available [Recording](#page-30-0) Time

### <span id="page-27-1"></span>Recording a Call

You can record the important parts during an active call.

Important: Before call recording, especially those involving PSTN, it is necessary to know about the rules and restrictions of call recording in the country where you are.

It is also very important to inform all the call parties that you are recording and ask for their consent before recording the conversation.

#### Before You Begin

Make sure that the USB flash drive has been connected to your phone.

#### Procedure

#### 1. During a call, select  $\leftrightarrow$  > Start REC.

<span id="page-27-2"></span>The phone screen displays <sup>a</sup> recording icon and recording duration.

### Idle Recording

You can record an important discussion when the phone is idle.

Idle recording using a USB flash drive is not available by default. Contact your system administrator for assistance enabling this feature for you.

#### Before You Begin

Make sure that the USB flash drive has connected to your phone.

#### Procedure

- 1. Navigate to Menu > USB Record > Idle Record.
- 2. Tap Start REC.

The phone screen displays <sup>a</sup> recording icon and recording duration.

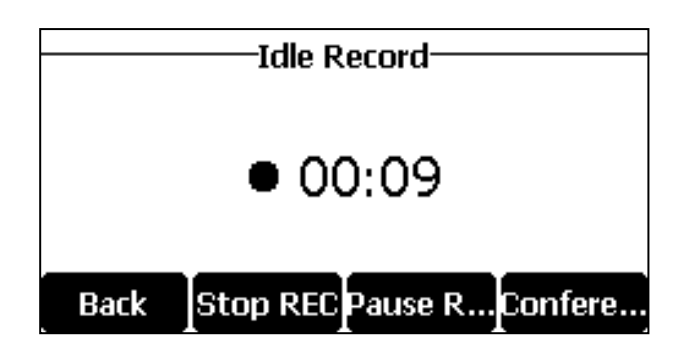

### <span id="page-28-0"></span>Pausing/Resuming a Recording

When you do not want the current sensitive information to be recorded, you can pause the recording.

After pausing, you can resume it at any time and the recording continues and will be saved in the same file.

#### Procedure

- 1. Select Pause REC to pause a recording.
- The pause recording icon appears on the phone screen and the duration stops counting.
- 2. Select Resume REC to resume a recording.

<span id="page-28-1"></span>Note: If you hold the call during the recording, none of the parties will be recorded until you resume the call.

# Stopping a Recording

You can stop recording a call before the call ends. The recording also stops when the active call ends. The recording will be saved as a "\*.wav" file in the USB flash drive automatically.

#### Procedure

- 1. Do one of the following:
	- Select Stop REC.

The recording icon and recording duration disappears. The screen prompts <sup>a</sup> message that the call is recorded successfully.

• Select End Call.

The recording icon and recording duration disappears, and the phone returns to the idle screen. The screen prompts <sup>a</sup> message that the call is recorded successfully.

### <span id="page-28-2"></span>Managing the Recordings

After stopping recording, you can manage the recordings on your phone. Make sure the USB flash drive is still inserted in the phone.

#### Topics

Listening to a [Recording](#page-28-3) [Pausing/Resuming](#page-29-0) a Playback Fast [Forwarding/Rewinding](#page-29-1) a Playback Deleting a [Recorded](#page-29-2) Call

#### <span id="page-28-3"></span>Listening to a Recording

You can browse and play back the recordings on your phone.

Tip: You can also play back the recordings on a PC using an application capable of playing the "\*.wav" file.

#### Procedure

1. Navigate to Menu > USB Record > Browse Audio.

The phone screen shows all recorded files (filename and file size) in the **Browse Audio** list. The filename consists of the recording time & date, the other party's number/IP address/name (or the first person's number/IP address/name you called).

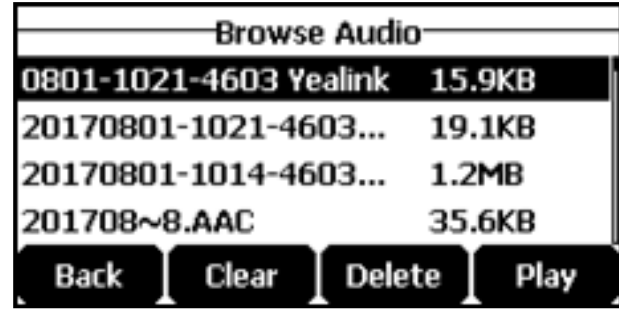

#### 2. Highlight the desired file, and select Play.

The length of the recording and <sup>a</sup> progress bar are displayed as the recording plays.

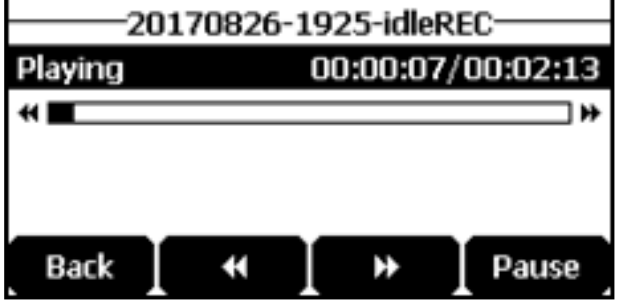

#### Related Topic

<span id="page-29-0"></span>[Adjusting](#page-57-1) the Volume

#### Pausing/Resuming a Playback

When you are playing a recording, you can pause it manually to take note.

When you receive an incoming call while playing a recording, the recording is paused automatically. You can resume the playback after handling the call.

#### Procedure

- 1. Select Pause to pause the playback. The Play soft key appears on the phone screen.
- <span id="page-29-1"></span>2. Select Play to restart the playback.

#### Fast Forwarding/Rewinding a Playback

While a recording plays, you can fast forward or rewind the playback at any time.

#### Procedure

- Select  $\blacktriangleright$  to skip forward the playback. Tap once to skip forward 8 seconds.
- <span id="page-29-2"></span><sup>l</sup> Select to rewind the playback. Tap once to rewind 8 seconds.

#### Deleting a Recorded Call

You can delete the recordings when you need additional space on your USB flash drive or the recordings are useless.

#### Procedure

- 1. Navigate to Menu > USB Record > Browse Audio.
- 2. Highlight the desired recording, and select Delete.

The phone prompts you to delete the audio or not.

#### <span id="page-30-0"></span>3. Select OK.

## Viewing the Available Recording Time

You can view the available recording time on your phone, to avoid recording failure due to timeout.

When you insert a USB flash drive to the phone during a call, a message will pop up to tell you how much time is available for recording.

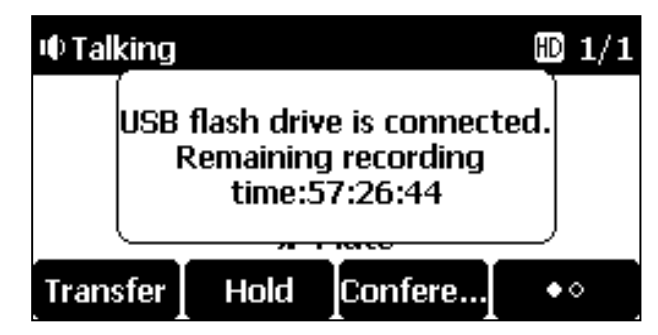

During a recording, if there is insufficient free space (30 minutes or 10 minutes left) on the USB flash drive, the phone will prompt you a message (XX minutes left for call recording). If no free space on the USB flash drive during recording, the recording is stopped and saved in the USB flash drive automatically.

You can also view the storage space of the USB flash drive, and check the available recording time before recording.

#### Procedure

<span id="page-30-1"></span>1. Navigate to Menu > USB Record > Storage Space.

# Multicast Paging

Multicast Paging allows you to broadcast instant audio announcements to users who are listening to a specific multicast group on a specific channel.

The phone supports the following 31 channels:

- 0: Broadcasts are sent to channel 0. Note that the Yealink IP phones running old firmware version (old paging mechanism) can be regarded as listening to channel 0. It is the default channel.
- 1 to 25: Broadcasts are sent to channel 1 to 25. We recommend that you specify these channels when broadcasting with Polycom IP phones which have 25 channels you can listen to.
- <sup>l</sup> 26 to 30: Broadcasts are sent to channel 26 to 30. We recommend that you specify these channels when broadcasting with Yealink IP phones running new firmware version (new paging mechanism).

Note: All IP phones in the multicast paging group must be deployed in the same subnet since a broadcast is used. The phone can only send/receive broadcasts to/from the listened channels. Other channels' broadcasts will be ignored automatically by the IP phone.

#### Topics

Sending [Multicast](#page-30-2) Paging [Receiving](#page-32-1) Multicast Paging [Managing](#page-32-2) a Paging Call

## <span id="page-30-2"></span>Sending Multicast Paging

Your phone supports up to 31 groups for paging. You can assign a label to each group to identify the phones in the group, such as All, Sales, or HR.

Note: Multicast RTP is one way only from the sender to the multicast address(es) (receiver). For outgoing RTP multicasts,

all other existing calls on the phone will be placed on hold.

#### Topics

[Sending](#page-31-2) Pages by a Paging List Key Setting a [Paging](#page-31-1) Group Sending a Paging by a [Multicast](#page-31-0) Paging Key [Deleting](#page-32-0) a Paging Group

### <span id="page-31-0"></span>Sending a Paging by a Multicast Paging Key

You can send a paging by using the Multicast Paging key when the phone is idle.

#### Before You Begin

Check with your system administrator if the Multicast Paging key has set for your phone.

#### Procedure

#### 1. Tap the Multicast Paging key when the phone is idle.

Both your phone and receiver's phone play <sup>a</sup> warning tone and the multicast RTP session will be automatically answered on the receiver's phone in the speakerphone (hands-free) mode.

Mute key LED indicators glow green.

The following figure shows <sup>a</sup> multicast RTP session on the phone:

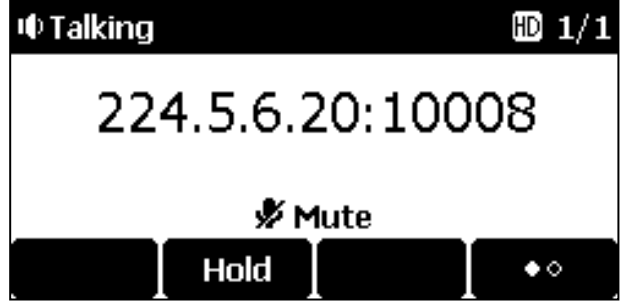

### <span id="page-31-1"></span>Setting a Paging Group

You can edit the information of the paging group.

#### Before You Begin

A Paging List key is set in advance. Get the multicast IP address and port number from your system administrator.

#### Procedure

- 1. Tap the Paging List key when the phone is idle.
- 2. Select the desired paging group. The default tag is Empty if it is not configured before.
- 3. Select Option > Edit.
- 4. Enter the multicast IP address and port number (for example, 224.5.6.20:10008) in the Address field.
- 5. Enter the string that will display on the phone screen in the Label field.
- 6. Enter the desired channel between 0 and 30 in the Channel field.
- 7. Select Save.
- <span id="page-31-2"></span>8. To set more paging groups, repeat steps 2 to 7.

#### Sending Pages by a Paging List Key

You can send a paging by using the Paging List key when the phone is idle.

#### Before You Begin

Check with your system administrator if the Paging List key has set for your phone.

#### Procedure

- 1. Tap the Paging List key when the phone is idle.
- 2. Select the desired paging group.
- 3. Select Paging to send RTP.

Both your phone and receiver's phone play <sup>a</sup> warning tone and the multicast RTP session will be automatically answered on the receiver's phone in the speakerphone (hands-free) mode.

#### <span id="page-32-0"></span>Deleting a Paging Group

You can delete any group from the paging group list.

#### Procedure

- 1. Tap the Paging List key when the phone is idle.
	- If the Paging List key is not set, you can also navigate to Menu > Features > Paging List.
- 2. Select the desired paging group.
- 3. Select Option > Delete.

The phone prompts you to delete the paging group or not.

<span id="page-32-1"></span>4. Select OK.

If you want to delete all paging groups, you can tap Delete All.

### Receiving Multicast Paging

Your system administrator has set a listening paging group for you, you can automatically receive a paging call when the phone is idle.

<span id="page-32-2"></span>When there is a voice call or a paging call in progress, the phone handles the new paging call differently according to the multicast listening settings configured by your system administrator.

# Managing a Paging Call

During a paging call, you can manage it manually at any time.

#### Procedure

- Select Hold to place the current paging call on hold. The paging call is placed on hold and the receiver releases the session.
- Select Resume to resume the held paging call. The multicast RTP session is re-established.

# <span id="page-33-0"></span>Advanced Call Features

You can perform some server-dependent tasks on the phone. Contact your system administrator to find out if your phone supports these advanced call features.

#### Topics

Using Call [Completion](#page-33-1) Call [Pickup](#page-33-2) Call Park and Call [Retrieve](#page-34-2) [Shared](#page-36-1) Line [Intercom](#page-37-1) [Voice](#page-38-0) Mail

# <span id="page-33-1"></span>Using Call Completion

When you call someone who is temporarily unavailable to answer the call, you can monitor the busy party and establish a call after the busy party becomes available to receive a call.

Note: Call completion is not available on all servers. For more information, contact your system administrator.

#### Procedure

- 1. Navigate to Menu > Features > Call Completion.
- 2. Select Enabled in the Call Completion field.
- 3. Select Save.

When you place a call and the callee is temporarily unavailable to answer the call, the phone prompts whether to wait for the callee, select OK to activate the call completion feature.

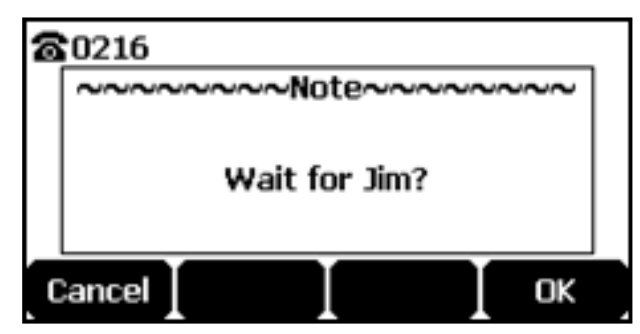

When the callee becomes idle, the phone prompts whether to dial the number, select OK to dial the number.

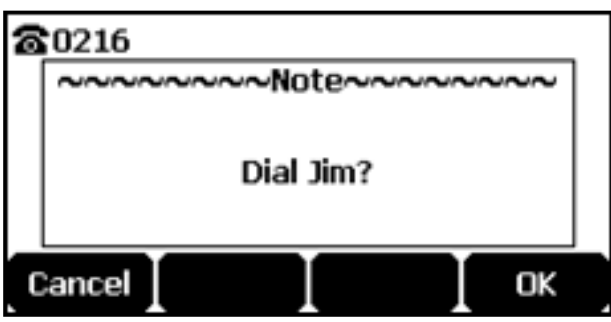

# <span id="page-33-2"></span>Call Pickup

You can use call pickup to answer someone else's incoming call on your phone.

The phone supports the following two call pickup features:

- Directed Call Pickup: allows you to pick up incoming calls to another phone.
- Group Call Pickup: allows you to pick up incoming calls to any phone within a predefined group.

Check with your system administrator to find out if this feature is available on your phone.

#### Topics

<span id="page-34-0"></span>Picking up a Call [Directly](#page-34-0) Picking up a Group Call [Directly](#page-34-1)

# Picking up a Call Directly

You can answer a call that rings on another phone.

#### Before You Begin

The target phone receives an incoming call. Your system administrator has enabled the directed call pickup and set the directed call pickup code.

#### Procedure

1. Press  $\sqrt{ }$ 

The DPickup appears on the phone screen (You may need to select  $\bullet$  > DPickup).

- 2. Select DPickup on your phone.
- 3. Enter the phone number which is receiving an incoming call.
- <span id="page-34-1"></span>4. Select DPickup again. The call is answered on your phone.

### Picking up a Group Call Directly

When any phone within a predefined group receives an incoming call, you can pick up that call on your phone.

If there are multiple incoming calls on the group at the same time, you can only pick up the first incoming call.

#### Before You Begin

Your system administrator has enabled the group call pickup and set the group call pickup code.

#### Procedure

1. Press c

The GPickup appears on the phone screen.

<span id="page-34-2"></span>2. Select GPickup on your phone when any phone in the group receives an incoming call. The call is answered on your phone.

# Call Park and Call Retrieve

You can park a call, and then retrieve the call either from your phone or another phone. After parked, the call is placed on hold, you can continue the conversation after retrieving it.

Note: Call park is not available on all servers. Check with your system administrator to find out if it is available on your phone.

#### Topics

Parking or [Retrieving](#page-35-0) a Call in the FAC Mode Parking or [Retrieving](#page-35-3) a Call in the Transfer Mode

# <span id="page-35-0"></span>Parking or Retrieving a Call in the FAC Mode

You can park the call to the local extension or the desired extension through dialing the park code.

#### Topics

<span id="page-35-1"></span>[Parking](#page-35-1) a Call in the FAC Mode [Retrieving](#page-35-2) a Parked Call in the FAC Mode

### Parking a Call in the FAC Mode

You can park a call in the FAC mode directly. When you park a call to the local extension or the desired extension, the call is held in the same network on your phone.

#### Before You Begin

Your system administrator has set call park in the FAC mode.

#### Procedure

1. During a call, select Park (You may need to select  $\bullet \bullet$  > Park).

The phone will dial the call park code which is pre-configured.

- 2. Do one of the following:
	- $\cdot$  If you want to park the call against the local extension, press the # key.
	- If you want to park the call against the desired extension, enter the extension (for example, 4606) where you want to park the call and press the # key.

<span id="page-35-2"></span>If the call is parked successfully, you will hear <sup>a</sup> voice prompt that the call is parked.

#### Retrieving a Parked Call in the FAC Mode

You can retrieve a parked call in the FAC mode from any phone within your network.

#### Before You Begin

Your system administrator has set call park in the FAC mode. There is a call parked on the extension.

#### Procedure

1. Select Retrieve (You may need to select  $\rightarrow \rightarrow$  Retrieve) on the dialing screen.

The phone will dial the park retrieve code which is configured in advance.

- 2. Follow the voice prompt to retrieve:
	- $\cdot$  Press the # key on the phone where the call is parked.
	- **Enter the desired extension followed by**  $#$  **(for example, 4606** $#$ **) on any phone.**

# <span id="page-35-3"></span>Parking or Retrieving a Call in the Transfer Mode

You can park the call to the shared parking lot through a blind transfer.

For some servers, the system will return a specific retrieve park number (park retrieve code) after parking successfully.

#### Topics

<span id="page-35-4"></span>Parking a Call in the [Transfer](#page-35-4) Mode [Retrieving](#page-36-0) a Parked Call in the Transfer Mode

#### Parking a Call in the Transfer Mode

You can park a call in the transfer mode directly. When you park a call to the shared parking lot, the call is held on your phone.

#### Before You Begin
Your system administrator has set call park in the Transfer mode.

#### Procedure

1. During a call, select Park (You may need to select  $\bullet$   $\bullet$  > Park).

The call will be directly transferred to the shared parking lot.

#### Retrieving a Parked Call in the Transfer Mode

You can retrieve a parked call in the transfer mode from any phone in the same network.

#### Before You Begin

Your system administrator has set call park in the Transfer mode. There is a call parked on the shared parking lot.

#### Procedure

1. Select Retrieve (You may need to select the  $\bullet \circ$  > Retrieve) on the dialing screen.

The phone will retrieve the parked call from the shared parking lot.

## Shared Line

Yealink phone supports using Shared Call Appearance (SCA) or Bridged Line Appearance (BLA) to share a line. So that this line can be registered on more than one phone at the same time.

Your system administrator can set your phone to use the shared line.

#### Topics

[Placing](#page-36-0) Calls on a Shared Line [Answering](#page-36-1) Calls on a Shared Line [Placing](#page-36-2) a Call on Public Hold [Retrieving](#page-37-0) a Held Call on a Shared Line

### <span id="page-36-0"></span>Placing Calls on a Shared Line

You can place one or multiple calls on a shared line.

#### Related Topic

<span id="page-36-1"></span>[Placing](#page-13-0) Calls

### Answering Calls on a Shared Line

You can answer one or more calls on the shared line.

When an incoming call arrives on the shared line, all the registered phones will ring simultaneously, and the call can be answered on any one of the phones.

#### Related Topic

<span id="page-36-2"></span>[Answering](#page-16-0) Calls

### Placing a Call on Public Hold

You can place a call on public hold that any shared line phone can retrieve the held call.

#### Procedure

#### 1. During a call, select Hold.

The call is held on your phone, and all of the phones registered with <sup>a</sup> shared line show the call is in <sup>a</sup> held state.

## <span id="page-37-0"></span>Retrieving a Held Call on a Shared Line

If you place a call on hold on a shared line, you can resume this call at any time.

#### Before You Begin

There is at least one call placed on public hold on the shared line.

#### Procedure

1. Select Resume.

## Intercom

Intercom is a useful feature in an office environment to quickly connect with the operator or the secretary.

Intercom enables you to place an intercom call that is answered automatically on the contact's phone as long as the contact is not in an active call.

Note: Intercom is not available on all servers. Contact your system administrator for more information.

#### Topics

Placing an [Intercom](#page-37-1) Call Picking up an Incoming Call of the Target [Extension](#page-37-2) [Answering](#page-37-3) an Intercom Call

### <span id="page-37-1"></span>Placing an Intercom Call

You can place an intercom call to quickly relay a message to a contact.

The target phone plays a warning tone and automatically answers the call in speakerphone (hands-free) mode by default. When the target phone has an active call, the intercom call is answered automatically after the active call ends.

#### Before You Begin

Check with your system administrator if the Intercom key has set for your phone.

#### Procedure

<span id="page-37-2"></span>1. Tap the Intercom key to place an intercom call.

## Picking up an Incoming Call of the Target Extension

You can pick up the target extension's incoming call by pressing the Intercom key.

Before picking up an incoming call, make sure that the directed call pickup code has been configured either for an Intercom key or for Call Pickup feature in advance.

Check with your system administrator to find out if this feature is available on your phone.

Note: If the directed call pickup code is not set, the phone will place a call to the target extension instead of picking up an incoming call of the target extension when you tap the Intercom key.

#### Procedure

<span id="page-37-3"></span>Tap the Intercom key to pick up the incoming call directly.

### Answering an Intercom Call

By default, when there is an incoming intercom call, the phone plays a warning tone and automatically answer the incoming call.

If your phone is set to answer intercom calls with your microphone muted, you need to tap the Mute touch key to unmute your microphone before responding to the call.

You can configure the following behaviors when receiving an intercom call.

#### Intercom Allow

Intercom Allow feature allows the phone to automatically answer an incoming intercom call. If you disable this feature, the phone will handle an incoming intercom call like a normal incoming call.

Note: Your system administrator can set a period of delay time before the phone automatically answers intercom calls.

#### Intercom Mute

Intercom Mute feature allows the phone to mute the microphone when incoming intercom calls are answered automatically.

#### Intercom Tone

Intercom Tone feature allows the phone to play a warning tone before answering an intercom call automatically.

#### Intercom Barge

Intercom Barge allows the phone to automatically answer an incoming intercom call while an active call is in progress. The active call will be placed on hold. If you disable this feature, the phone will handle an incoming intercom call like a normal incoming call while there is already an active call on the phone.

Note: To enable the phone to receive a new incoming call when it already has an active call, make sure that the call waiting feature is enabled on the phone in advance.

#### Procedure

- 1. Navigate to Menu > Features > Intercom.
- 2. Make the desired changes.
- 3. Select Save.

#### Related Topics

[Muting/Unmuting](#page-20-0) Audio [Answering](#page-17-0) a Call When in a Call

## Voice Mail

Voice Mail feature allows you to leave voice mails for someone or listen to your voice mail messages on your IP phones.

This feature is set up on the server-side and not all servers support this feature.

#### Topics

[Setting](#page-38-0) the Voice Mail Code [Leaving](#page-39-0) Voice Mails [Listening](#page-39-1) to Voice Mails

### <span id="page-38-0"></span>Setting the Voice Mail Code

If you want to connect your phone to the message center, you need to set the voice mail code on your phone.

#### Before You Begin

Get the voice mail code from your system administrator.

- 1. Navigate to Menu > Message > Voice Mail > Set Voice Mail Code.
- 2. Enter the voice mail code (for example, \*4) in the desired account field.
- <span id="page-39-0"></span>3. Select Save.

### Leaving Voice Mails

You can leave a voice mail to someone who is busy or inconvenient to answer the call.

#### Procedure

- 1. Follow the voice prompts to leave a voice mail.
- <span id="page-39-1"></span>2. Hang up to complete the voice mail.

### Listening to Voice Mails

You can listen to your voice mails on the phone, to obtain voice information sent by a contact.

#### Before You Begin

You need to set the voice mail code in advance.

#### Procedure

1. Navigate to Menu > Message > Voice Mail > View Voice Mail.

The phone screen displays the amount of new and old voice mails.

- 2. Select Connect.
- 3. Follow the voice prompt to listen to your voice mails.

Tip: When the phone prompts that the phone receives a new voice mail, you can tap the Connect soft key to dial out the voice mail access code directly.

#### Related Topic

[Setting](#page-38-0) the Voice Mail Code

# **Directory**

The phone provides several types of phone directories, which can be customized by your system administrator.

#### Topics

Local [Directory](#page-40-0) [Favorites](#page-42-0) [Blacklist](#page-44-0) Mobile [Contacts](#page-45-0) Google [Contacts](#page-47-0) [Remote](#page-47-1) Phone Book

# <span id="page-40-0"></span>Local Directory

Note: You can back up the Local Directory to the provisioning server. For more information, contact your system administrator.

#### Topics

[Managing](#page-40-1) the Local Directory Groups [Managing](#page-41-0) the Local Directory Contacts Moving a Local [Directory](#page-42-1) Contact to Blacklist [Searching](#page-42-2) for Contacts

## <span id="page-40-1"></span>Managing the Local Directory Groups

You can manage the Local Directory groups when the phone is idle.

#### Topics

Adding [Contact](#page-40-2) Groups Editing [Contact](#page-40-3) Groups [Deleting](#page-41-1) Contact Groups

### <span id="page-40-2"></span>Adding Contact Groups

To organize your contacts and make them easier to find, you can add additional groups in the Local Directory.

#### Procedure

- 1. Select Directory or navigate to Menu > Directory > Local Directory.
- 2. Select Add Group.
- 3. Enter the desired group name.
- <span id="page-40-3"></span>4. Select Add.

### Editing Contact Groups

You can change or add the group's information.

- 1. Select Directory or navigate to Menu > Directory > Local Directory.
- 2. Highlight the desired group.
- 3. Select Option > Detail.
- 4. Edit the group information.
- 5. Select Save.

### <span id="page-41-1"></span>Deleting Contact Groups

When you delete a contact group, the contacts in the group will not be deleted. You can view the contacts in All Contacts list.

#### Procedure

- 1. Select Directory or navigate to Menu > Directory > Local Directory.
- 2. Highlight the desired group.
- 3. Select Option > Delete.

The phone prompts you to delete the group or not.

<span id="page-41-0"></span>4. Select OK.

### Managing the Local Directory Contacts

You can manage the Local Directory contacts when the phone is idle.

#### Topics

Adding [Contacts](#page-41-2) Viewing [Contacts](#page-41-3) Editing [Contacts](#page-41-4) [Deleting](#page-42-3) a Contact Deleting All [Contacts](#page-42-4)

### <span id="page-41-2"></span>Adding Contacts

When you add a contact to your Local Directory, you can choose how much information you want to enter for your contact. You are required to enter a contact name at least for each new contact.

#### Procedure

- 1. Select Directory or navigate to Menu > Directory > Local Directory.
- 2. Select the desired contact group or All Contacts.
- 3. Select Add.
- 4. Enter your contact's information.
- <span id="page-41-3"></span>5. Select Save.

#### Viewing Contacts

You can view the local contacts from the Local Directory on your phone.

#### Procedure

- 1. Select Directory or navigate to Menu > Directory > Local Directory.
- <span id="page-41-4"></span>2. Select the desired contact group or All Contacts.

The contact names are displayed in alphabetical order.

### Editing Contacts

You can update your contacts' information.

- 1. Select Directory or navigate to Menu > Directory > Local Directory.
- 2. Select the desired contact group or All Contacts.
- 3. Highlight the desired contact, and select Option > Detail.
- 4. Edit the contact information.
- 5. Select Save.

### <span id="page-42-3"></span>Deleting a Contact

You can delete any contact from the Local Directory.

#### Procedure

- 1. Select Directory or navigate to Menu > Directory > Local Directory.
- 2. Select the desired contact group or All Contacts.
- 3. Highlight the desired contact, and select Option > Delete. The phone prompts you to delete the contact or not.

#### 4. Select OK.

<span id="page-42-4"></span>Note: If the contact added to the Favorites directory is deleted in the Local Directory, it will be automatically deleted from the Favorites directory.

### Deleting All Contacts

You can delete all contacts from the Local Directory.

#### Procedure

- 1. Select Directory or navigate to Menu > Directory > Local Directory.
- 2. Select the desired contact group or All Contacts.
- 3. Select Option > Delete All.

The phone prompts you to delete all contacts or not.

#### 4. Select OK.

<span id="page-42-1"></span>Note: If the contact added to the Favorites directory is deleted in the Local Directory, it will be automatically deleted from the Favorites directory.

## Moving a Local Directory Contact to Blacklist

You can move a contact in the Local Directory to blacklist. Incoming calls from this contact will be rejected automatically.

#### Procedure

- 1. Select Directory or navigate to Menu > Directory > Local Directory.
- 2. Select the desired contact group or All Contacts.
- 3. Highlight the desired contact, and select Option > Move to Blacklist.
- The phone prompts you to move to the blacklist or not.
- <span id="page-42-2"></span>4. Select OK.

### Searching for Contacts

In the Local Directory, you can enter search criteria to find your desired contact quickly.

#### Procedure

- 1. Select Directory or navigate to Menu > Directory > Local Directory.
- <span id="page-42-0"></span>2. Select Search.

# **Favorites**

Favorites are the contacts in your Local Directory that you call most often.

If your system administrator has enabled this feature for you, you can add contacts as favorites, view favorites on the idle screen, reorder favorites, and delete favorites.

Topics

Adding [Favorites](#page-43-0) Viewing [Favorites](#page-43-1) [Reordering](#page-43-2) Favorites Deleting [Favorites](#page-44-1)

## <span id="page-43-0"></span>Adding Favorites

After adding a contact as a favorite, your phone will automatically assign a Speed Dial key for it. You can quickly dial a contact using the Speed Dial key on the idle screen.

#### Topics

<span id="page-43-3"></span>Adding an Existing Contact to Your [Favorites](#page-43-3) Adding a New Contact to Your [Favorites](#page-43-4)

### Adding an Existing Contact to Your Favorites

You can add an existing contact as a favorite from the Local Directory.

#### Procedure

- 1. Select Directory or navigate to Menu > Directory > Local Directory.
- 2. Select the desired contact group or All Contacts.
- 3. Highlight the desired contact and select Option.
- 4. Select Copy to Favorites.

The phone prompts you to automatically accept the next available index number or manually enter your own.

<span id="page-43-4"></span>5. Select OK to automatically accept an index number or select Edit to enter an index number (1-999999999).

### Adding a New Contact to Your Favorites

You can add a new contact as a favorite by designating an index number.

#### Procedure

- 1. Select Directory or navigate to Menu > Directory > Local Directory.
- 2. Select the desired contact group or All Contacts.
- 3. Select Add.
- 4. Enter the contact information.
- 5. Enter the desired index number (1-999999999) in the Favorite Index field.
- <span id="page-43-1"></span>6. Select Save.

### Viewing Favorites

You can view a list of favorites in the Favorites directory.

#### Procedure

<span id="page-43-2"></span>1. Navigate to Menu > Directory > Favorites.

### Reordering Favorites

You can reorder favorites to change the display order in the Favorite.

- 1. Navigate to Menu > Directory > Favorites.
- 2. Highlight the desired contact, and select Option > Detail.
- 3. Enter a new index number in the Favorites Index field.
- 4. Select Save.

## <span id="page-44-1"></span>Deleting Favorites

You can delete favorites to make room for new favorites.

#### Procedure

- 1. Navigate to Menu > Directory > Favorites.
- 2. Highlight the desired contact, and then select Option > Detail.
- 3. Delete the favorite index number in the Favorites Index field.
- 4. Select Save.

The contact is removed from Favorites directory, while it still remains in your Local Directory.

<span id="page-44-0"></span>Tip: You can also delete a favorite by selecting Option > Remove from Favorites.

# **Blacklist**

Incoming calls from the Blacklist are rejected automatically. You can store up to 30 contacts in the blacklist to block unwanted callers.

#### Topics

Adding a [Blacklist](#page-44-2) Contact Viewing Blacklist [Contacts](#page-44-3) Editing a [Blacklist](#page-44-4) Contact Deleting Blacklist [Contacts](#page-45-1) Moving a Blacklist Contact to the Local [Directory](#page-45-2)

## <span id="page-44-2"></span>Adding a Blacklist Contact

You can add a blacklist contact on the phone to prevent someone from calling you.

#### Procedure

- 1. Navigate to Menu > Directory > Blacklist.
- 2. Select Add.
- **3.** Enter the blacklist contact's information.
- <span id="page-44-3"></span>4. Select Save.

## Viewing Blacklist Contacts

You can view the blacklist contacts from the Blacklist on your phone.

#### Procedure

#### <span id="page-44-4"></span>1. Navigate to Menu > Directory > Blacklist.

### Editing a Blacklist Contact

You can update your blacklist contacts' information.

- 1. Navigate to Menu > Directory > Blacklist.
- 2. Highlight the desired blacklist contact, and select Option > Detail.
- 3. Edit the blacklist contact information.
- 4. Select Save.

### <span id="page-45-1"></span>Deleting Blacklist Contacts

You can delete one or all blacklist contacts. If a contact is removed from the blacklist, you can answer the call from the contact normally.

#### Topics

<span id="page-45-3"></span>[Deleting](#page-45-3) a Blacklist Contact Deleting All Blacklist [Contacts](#page-45-4)

### Deleting a Blacklist Contact

If you want to answer a call from a specific contact, you need to remove it from the Blacklist.

#### Procedure

- 1. Navigate to Menu > Directory > Blacklist.
- 2. Select the desired blacklist contact.
- 3. Select Option > Delete.
	- The phone prompts you to delete the contact or not.
- <span id="page-45-4"></span>4. Select OK.

### Deleting All Blacklist Contacts

You can delete all contacts from the Blacklist when you are ready to answer calls from them again.

#### Procedure

- 1. Navigate to Menu > Directory > Blacklist.
- 2. Select Option > Delete All.

The phone prompts you to delete all contacts or not.

<span id="page-45-2"></span>3. Select OK.

## Moving a Blacklist Contact to the Local Directory

You can move a blacklist contact to a Local Directory. Incoming calls from this contact will not be rejected automatically.

#### Procedure

- 1. Navigate to Menu > Directory > Blacklist.
- 2. Highlight the desired contact, and then select Option.
- 3. Select Add to Contacts. The phone prompts you to move to contact or not.
- <span id="page-45-0"></span>4. Select OK.

## Mobile Contacts

The mobile phone contacts will be imported to your IP phones and stored under the Mobile Contacts directory.

You can save mobile contacts to the local directory, but you cannot save a local contact to the Mobile Contacts directory.

Note: If you disconnect the Bluetooth-enabled mobile phone from phone or disable the phone to synchronize phone contacts, the mobile contacts will not be displayed.

#### Topics

Saving a Mobile Contact to the Local [Directory](#page-46-0) [Searching](#page-46-1) for Mobile Contacts

#### <span id="page-46-0"></span>[Updating](#page-46-2) the Mobile Contacts

## Saving a Mobile Contact to the Local Directory

You can save any mobile contact to the Local Directory, to conveniently call this contact after disconnecting the mobile phone from the phone.

#### Before You Begin

Make sure your Bluetooth-enabled mobile phone has been paired with your IP phones, and mobile contact sync feature is enabled.

#### Procedure

- 1. Navigate to Menu > Directory > Mobile Contacts.
- 2. Highlight the desired contact, and select Option > Add to Contacts.
- 3. Edit the contact information.
- 4. Select Save.

#### Related Topics

<span id="page-46-1"></span>Pairing and Connecting the [Bluetooth-enabled](#page-59-0) Mobile Phone Syncing the Mobile [Contacts](#page-60-0) to the Phone

## Searching for Mobile Contacts

In Mobile Contacts, you can enter search criteria to find your desired mobile contact quickly.

#### Before You Begin

Make sure your Bluetooth-enabled mobile phone has been paired with and connected to your IP phones, and mobile contact sync feature is enabled.

#### Procedure

- 1. Navigate to Menu > Directory > Mobile Contacts.
- 2. Select Search.
- 3. Enter your search criteria.

The contacts whose name or phone number matches the search string will be displayed in the result list.

#### Related Topics

<span id="page-46-2"></span>Pairing and Connecting the [Bluetooth-enabled](#page-59-0) Mobile Phone Syncing the Mobile [Contacts](#page-60-0) to the Phone

## Updating the Mobile Contacts

You can update the Mobile Contact to synchronize the contacts you add, edit, and delete on the mobile phone to your phone.

#### Before You Begin

Make sure your Bluetooth-enabled mobile phone has been paired with and connected to your phones, and mobile contact sync feature is enabled.

#### Procedure

- 1. Navigate to Menu > Directory > Mobile Contacts.
- 2. Select Option > Update.

The phone prompts "Updating, please wait…".

Note: If you disconnect the mobile phone from the phone when the phone is updating the Mobile Contacts, the phone screen will prompt "Fail to download mobile contacts!", and the mobile contacts disappear from the phone directory list.

#### Related Topics

<span id="page-47-0"></span>Pairing and Connecting the [Bluetooth-enabled](#page-59-0) Mobile Phone Syncing the Mobile [Contacts](#page-60-0) to the Phone

## Google Contacts

If the Google Contacts feature has been enabled by your system administrator, you can access the Google Contacts, which lists contacts and groups within your Google account.

#### Topics

Viewing Google [Contacts](#page-47-2) [Updating](#page-47-3) Google Contacts [Searching](#page-47-4) for Google Contacts

### <span id="page-47-2"></span>Viewing Google Contacts

You can view Google contacts on your phone.

#### Procedure

<span id="page-47-3"></span>1. Navigate to Menu > Directory > Google Contact.

### Updating Google Contacts

The Google contacts may be updated on the Google Contact Server, you can update Google contacts on your phone to get the newest Google contacts.

#### Procedure

- 1. Navigate to Menu > Directory > Google Contact.
- <span id="page-47-4"></span>2. Select Update.

### Searching for Google Contacts

You can enter search criteria to find your desired Google contacts quickly.

#### Procedure

- 1. Navigate to Menu > Directory > Google Contact.
- 2. Enter the search criteria.

<span id="page-47-1"></span>The contacts whose name or phone number matches the search criteria will be displayed in the result list.

## Remote Phone Book

If the Remote Phone Book feature has been enabled by your system administrator, you can access your corporate directory directly from your phone.

#### Topics

[Searching](#page-47-5) for Remote Phone Book Contacts Viewing Remote Phone Book [Contacts](#page-48-0) Saving a Remote Phone Book Contact to the Local [Directory](#page-48-1) Saving a Remote Phone Book Contact to the [Blacklist](#page-48-2)

### <span id="page-47-5"></span>Searching for Remote Phone Book Contacts

In the Remote Phone Book, you can enter search criteria to find your desired contact quickly.

#### Procedure

1. Navigate to Menu > Directory > Remote Phone Book.

- 2. Select the desired remote phone book.
- 3. Select Search.
- <span id="page-48-0"></span>4. Enter your search criteria in the search field.

## Viewing Remote Phone Book Contacts

You can view the contact list of the remote phone book on your phone.

#### Procedure

<span id="page-48-1"></span>1. Navigate to Menu > Directory > Remote Phone Book.

### Saving a Remote Phone Book Contact to the Local Directory

You can save any remote phone book contact to the Local Directory, to conveniently call this contact when you cannot access the remote phone book.

#### Procedure

- 1. Navigate to Menu > Directory > Remote Phone Book.
- 2. Select the desired remote phone book.
- 3. Highlight the desired contact, and then select Option > Add to Contacts.
- 4. Edit the corresponding fields.
- <span id="page-48-2"></span>5. Select Save.

## Saving a Remote Phone Book Contact to the Blacklist

You can save any remote phone book contact to the Blacklist on the phone, to prevent this contact from calling you.

- 1. Navigate to Menu > Directory > Remote Phone Book.
- 2. Select the desired remote phone book.
- 3. Highlight the desired contact and select Option > Add to Blacklist.
- 4. Edit the contact information.
- 5. Select Save.

# Call History

The call history list includes Missed Calls, Placed Calls, Received Calls and Forwarded Calls, and each list holds 100 entries.

#### **Topics**

Call [History](#page-49-0) Icons Viewing History [Records](#page-49-1) Saving a History Record to Local [Directory](#page-49-2) Saving a History Record to [Blacklist](#page-49-3) Deleting History [Records](#page-50-0) [Disabling](#page-50-1) History Record

## <span id="page-49-0"></span>Call History Icons

Each icon in the Call History indicates the corresponding call history status.

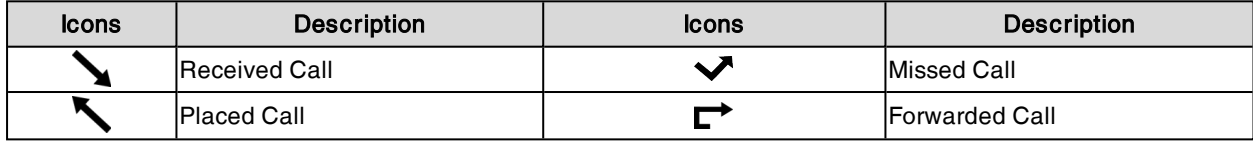

# <span id="page-49-1"></span>Viewing History Records

The history record saves the call information such as the caller's name and number, local line and call duration.

#### Procedure

- 1. Tap History or navigate to Menu > History.
- 2. Select the desired list.
- 3. Select the desired entry.
- <span id="page-49-2"></span>4. Select Option > Detail.

# Saving a History Record to Local Directory

To identify someone's call the next time, you can save a history record to the Local Directory.

#### Procedure

- 1. Select History or navigate to Menu > History.
- 2. Select the desired list.
- 3. Highlight the desired entry, and select Option > Add to Contacts.
- 4. Edit the contact information.
- <span id="page-49-3"></span>5. Select Save.

# Saving a History Record to Blacklist

You can prevent someone from calling you again by saving a history record to Blacklist.

- 1. Select History or navigate to Menu > History.
- 2. Select the desired list.
- 3. Highlight the desired entry, and select Option > Add to Blacklist.
- 4. Edit the contact information.
- <span id="page-50-0"></span>5. Select Save.

## Deleting History Records

You can delete one or all call records from the call history list.

#### **Topics**

<span id="page-50-2"></span>[Deleting](#page-50-2) a Call Record [Deleting](#page-50-3) All Call Records

### Deleting a Call Record

You can delete any call record from the call history list.

#### Procedure

- 1. Tap History or navigate to Menu > History.
- 2. Select the desired list.
- <span id="page-50-3"></span>3. Highlight the desired entry, and select Delete.

### Deleting All Call Records

You can delete all call records from the call history list.

#### Procedure

- 1. Tap History or navigate to Menu > History.
- 2. Select the desired list.
- 3. Select Option > Delete All. The phone prompts you to delete all the records or not.
- <span id="page-50-1"></span>4. Select OK.

## Disabling History Record

If you disable history record, you cannot save any call log on the phone.

- 1. Navigate to Menu > Features > History Settings.
- 2. Select Disabled from the History Record field.
- 3. Select Save.

# Customizing Your Phone

You can make your phone more personalized by customizing various settings.

#### Topics

Yealink Cloud Account [Registration](#page-51-0) Changing the [Administrator](#page-52-0) Password [Changing](#page-52-1) the Backlight and Time [Adjusting](#page-53-0) the Screen Contrast Changing the [Language](#page-53-1) [Time](#page-53-2) & Date [Setting](#page-54-0) a Key as Send [Customizing](#page-54-1) the Soft Keys [Phone](#page-54-2) Lock [Wireless](#page-64-0) Network [Connecting](#page-59-1) a Mobile Phone via Bluetooth

# <span id="page-51-0"></span>Yealink Cloud Account Registration

You can register only one Cloud account on the phone if you want to switch to a SIP account, be sure to exit the cloud account.

To register a Yealink Cloud account, the Cloud feature should be enabled in advance. Check with your system administrator to find out if this feature is available on the phone. For more details about Yealink Cloud feature, refer to Yealink [Technical](http://support.yealink.com/documentFront/forwardToDocumentFrontDisplayPage) Support.

#### Topics

<span id="page-51-1"></span>[Registering](#page-51-1) a Yealink Cloud Account Exiting Yealink Cloud [Account](#page-52-2)

## Registering a Yealink Cloud Account

You can register the Yealink cloud account by the PIN code or the cloud account.

There are two methods' descriptions:

- PIN code: the PIN code can be used once only.
- Account: the account information contains the user name (Cloud number) and password.

#### Before You Begin

You can obtain the Yealink Cloud account information from your Cloud enterprise administrator.

#### Procedure

- 1. Navigate to Menu > Settings > Advanced Settings (default password: admin) > Accounts.
- 2. Tap Enter.
- 3. Select Yealink Cloud from the Type field.
- 4. Do one of the following:
	- Select PIN Code from the Login Type field. Enter the PIN code (9-digit) in the PIN Code field.
	- Select Account from the Login Type field. Enter the user name (Cloud number) in the User Name field. Enter the password in the Password field.

(Optional.) Select the desired value from the Save Password field.

#### 5. Tap Login.

<span id="page-52-2"></span>Note: If you fail to register a Yealink Cloud account, you can re-enter the registration information according to the prompt or contact your Cloud enterprise administrator.

## Exiting Yealink Cloud Account

When you need to use the SIP account, you should exit the Yealink cloud account in advance.

#### Procedure

- 1. Navigate to Menu > Settings > Advanced Settings (default password: admin) > Accounts.
- 2. Select the Yealink Cloud account.
- 3. Tap Logout.

The phone prompts you to exit the account.

<span id="page-52-0"></span>4. Tap OK.

## Changing the Administrator Password

By default, you require an administrator password to access the Advanced/Advanced Settings menu. The default password is "admin". For security reasons, you should change the default password as soon as possible.

Note: If you do not change the default password, the phone displays a warning icon in the status bar.

#### Procedure

- 1. Navigate to Menu > Settings > Advanced Settings > Change Password.
- 2. Enter your old and new password information.
- 3. Select Save.

#### Related Topic

**[Warnings](#page-70-0)** 

## Screen Saver

The screen saver starts automatically when your phone has been idle for the preset waiting time. You can stop the screen saver by pressing any key.

#### Topic

<span id="page-52-3"></span>[Changing](#page-52-3) the Waiting Time for Screen Saver

### Changing the Waiting Time for Screen Saver

You can set the waiting time after no activity before displaying the screen saver.

#### Procedure

- 1. Navigate to Menu > Settings > Basic Settings > Display > Screensaver.
- 2. Select the desired waiting time from the Wait Time field.
- <span id="page-52-1"></span>3. Select Save.

## Changing the Backlight and Time

You can change the brightness of the phone screen during phone activity and inactivity. The brightness automatically changes after the phone has been idle for a specified time.

You can change the screen backlight and time in the following setting:

Backlight Time: The delay time to change the brightness of the phone screen when the phone is inactive. Backlight time includes the following settings:

- Always On: Backlight is on permanently.
- Always Off: Backlight is off permanently.
- 15s, 30s, 1min, 2min, 5min, 10min or 30min: Backlight is changed when the phone is inactive after the designated time.

#### Procedure

- 1. Navigate to Menu > Settings > Basic Settings > Display > Backlight.
- 2. Select the desired time from the Backlight Time field.
- <span id="page-53-0"></span>3. Select Save.

## Adjusting the Screen Contrast

You can adjust the screen contrast of the phone to make it easier to read.

The intensity of screen contrast ranges from 1 to 10 and the highest intensity is 10.

#### Procedure

- 1. Navigate to Menu > Settings > Basic Settings > Display > Contrast.
- 2. Select the desired value from the Contrast field.
- <span id="page-53-1"></span>3. Select Save.

## Changing the Language

Your phone supports several languages that you can choose to use on the phone.

Contact your system administrator to find out exactly which languages are supported on your phone.

#### Procedure

- 1. Navigate to Menu > Settings > Basic Settings > Language.
- 2. Select the desired language.
- <span id="page-53-2"></span>3. Select Save.

The phone language is changed to the selected one.

## Time & Date

You can set the time and date manually. The time and date formats are also variable.

#### Topics

<span id="page-53-3"></span>Setting the Time and Date [Manually](#page-53-3) [Changing](#page-54-3) the Time and Date Format

### Setting the Time and Date Manually

If your phone cannot obtain the time and date automatically, you can set it manually.

#### Procedure

- 1. Navigate to Menu > Settings > Basic Settings > Time & Date > Manual Settings.
- 2. Edit the date and time.
- 3. Select Save.

The time and date set on the phone will be changed accordingly.

Note: After the phone reboots, it will be forcibly switched to obtain the time and date from the NTP server.

### <span id="page-54-3"></span>Changing the Time and Date Format

You can set the phone to display the time in 12-hour format or 24-hour format. You can also change the date format, including the options to display the day (D), month (M), and year (Y).

Note: Your system administrator can customize the date format.

#### Procedure

- 1. Navigate to Menu > Settings > Basic Settings > Time & Date > Time & Date Format.
- 2. Select the desired time format or date format.
- <span id="page-54-0"></span>3. Select Save.

## Setting a Key as Send

The pound key (#) is used as the send key by default. To type a phone number followed by the pound key (#), you can set the send key to the star key (\*).

You can also disable "#" and "\*" to be used as the send key.

#### Procedure

- 1. Navigate to Menu > Features > Key As Send.
- 2. Select the desired value from the Key As Send field.
- <span id="page-54-1"></span>3. Select Save.

## Customizing the Soft Keys

You can customize the function of the soft keys displayed on the bottom of the idle screen.

The soft keys are typically used to access frequently used functions, and to create menu shortcuts to access frequently used phone settings.

Caution: We recommend that you keep a Menu soft key, otherwise you cannot access the phone settings.

#### Procedure

- 1. Navigate to Menu > Settings > Advanced Settings (default password: admin) > Softkey Label.
- 2. Select the desired soft key.
- 3. Select the desired key type from the Type field.
- 4. (Optional.) Enter the string that will appear on the phone screen in the Label field.
- 5. (Optional.) Enter the corresponding value in the Value field.
- <span id="page-54-2"></span>6. Select Save.

## Phone Lock

Phone lock helps you protect your phone from unauthorized use.

#### Topics

[Setting](#page-54-4) the Phone Lock Locking Your Phone [Manually](#page-55-0) [Unlocking](#page-55-1) Your Phone [Changing](#page-55-2) Your Phone Unlock PIN

### <span id="page-54-4"></span>Setting the Phone Lock

You can manually lock the phone or wait a specified time to automatically lock the phone.

What unauthorized users can do depends on the settings of the phone lock type.

The phone supports the following phone lock types:

- Function key: it only allows users to use the keypad for placing a call, answering or rejecting an incoming call and ending a call, and it prevents unauthorized users from other operations.
- All keys: it only allows users to use the keypad for dialing an emergency number or authorized numbers that set up by your system administrator, answering or rejecting an incoming call and ending a call, and it prevents unauthorized users from other operations. The phones only support All Keys type of phone lock.

Note: The Volume key is always available when you lock the phone.

#### Procedure

- 1. Navigate to Menu > Settings > Basic Settings > Phone Lock.
- 2. Enter the desired PIN (default PIN: 123) in the Unlock PIN field.
- 3. Select OK.
- 4. Select Enabled from the Lock Enable field.
- 5. Select the desired type from the Lock Type field.
- 6. Enter the desired interval (0 3600 seconds) in the Auto Lock field. If the value is set to 0, the phone will not be automatically locked.
- <span id="page-55-0"></span>7. Select Save.

### Locking Your Phone Manually

You can lock the phone manually before the phone is automatically locked.

#### Before You Begin

Make sure that the phone lock is set.

#### Procedure

1. Long tap # key when the phone is idle.

The lock icon appears on the phone screen.

#### Related Topic

<span id="page-55-1"></span>[Setting](#page-54-4) the Phone Lock

### Unlocking Your Phone

You can use an unlock PIN to unlock the phone.

If you forget the unlock PIN, you can enter the administrator password to unlock your phone, and then automatically access the PIN change screen.

#### Procedure

- 1. Tap any locked key, the phone prompts you to enter an unlock PIN.
- 2. Enter the desired PIN (default: 123) in the Unlock PIN field.
- <span id="page-55-2"></span>3. Select OK.

The lock icon disappears from the phone screen.

### Changing Your Phone Unlock PIN

The default unlock PIN is "123". For security reasons, you should change the default unlock PIN as soon as possible.

- 1. Navigate to Menu > Settings > Basic Settings > Change PIN.
- 2. Enter your old and new unlock PIN respectively. The unlock PIN length must be within 15 digits.
- 3. Select Save.

# Audio Settings

You can change the basic audio settings on your phone.

#### Topics

```
Adjusting the Volume
Setting the Ring Tone
Disabling the Key Tone
Enabling Touch Tone
```
## <span id="page-57-0"></span>Adjusting the Volume

You can adjust the volume of the ringer, media, and audio during a call.

#### Procedure

<span id="page-57-1"></span>1. Press the Volume touch key.

## Setting the Ring Tone

You can set distinctive ring tones for groups or contacts in your Local Directory so that you can identify the caller when your phone rings.

The ring tones are used according to this priority: Contact ring tone>Group ring tone>Account ring tone >Phone ring tone.

#### **Topics**

```
Setting a Ring Tone for the Phone
Setting a Ring Tone for an Account
Setting a Ring Tone for a Group
Setting a Ring Tone for a Contact
```
## <span id="page-57-2"></span>Setting a Ring Tone for the Phone

You can choose a ring tone for all incoming calls.

#### Procedure

- 1. Navigate to Menu > Settings > Basic Settings > Sound > Ring Tones > Common.
- 2. Select the desired ring tone.
- <span id="page-57-3"></span>3. Select Save.

## Setting a Ring Tone for an Account

You can select a unique ring tone for an individual account.

#### Procedure

- 1. Navigate to Menu > Settings > Basic Settings > Sound > Ring Tones.
- 2. Select the desired account.
- 3. Select the desired ring tone.

If Common is selected, this account will use the ring tone selected for the phone.

<span id="page-57-4"></span>4. Select Save.

## Setting a Ring Tone for a Group

You can select a unique ring tone for various groups in your Local Directory.

Note: You can only set a ring tone for a group that is added manually.

#### Procedure

- 1. Select Directory or navigate to Menu > Directory > Local Directory.
- 2. Highlight the desired group.
- 3. Select Option > Detail.
- 4. Select the desired ring tone from the Ring field.

If Auto is selected, this group uses the ring tone according to the default priority.

If <sup>a</sup> specific ring tone is selected, this group uses the ring tone according to the priority: Contact ring tone>Group ring tone.

<span id="page-58-2"></span>5. Select Save.

## Setting a Ring Tone for a Contact

You can select a unique ring tone for various contacts in your Local Directory. This helps you quickly identify callers according to the ring tones.

#### Procedure

- 1. Select Directory or navigate to Menu > Directory > Local Directory.
- 2. Select the desired contact group or All Contacts.
- 3. Highlight the desired contact, and select Option > Detail.
- 4. Select the desired ring tone from the Ring field.

If Auto is selected, the contact uses the ring tone according to the default priority.

<span id="page-58-0"></span>5. Select Save.

## Disabling the Key Tone

If you disable the key tone, the phone will not produce a sound when pressing the keypad keys.

#### Procedure

- 1. Navigate to Menu > Settings > Basic Settings > Sound > Key Tone.
- 2. Turn off Key Tone.
- <span id="page-58-1"></span>3. Select Save.

## Enabling Touch Tone

If you enable touch tone and tap the keys (except the off-hook key), the phone will produce a sound when it is not on the dialing/pre-dialing screen and not in a call.

- 1. Navigate to Menu > Settings > Basic Settings > Sound > Touch Tone.
- 2. Select Enabled from the Touch Tone field.
- 3. Select Save.

# <span id="page-59-1"></span>Connecting a Mobile Phone via Bluetooth

Bluetooth enables low-bandwidth wireless connections within a range of 10 meters (32 feet). The best performance is in the range of 1 to 2 meters (3 to 6 feet).

You can pair and connect the Bluetooth-enabled mobile phone with your phone. After connection, you can do the following:

- Make and receive mobile calls on the phone
- Use the phone as a Bluetooth speaker for your mobile phone to play music.
- Merge the calls on your phones, the PSTN and connected mobile phone into a hybrid UC conference (refer to [Creating](#page-25-0) a Hybrid UC Meeting).

#### Topics

[Activating](#page-59-2) the Bluetooth Mode Pairing and Connecting the [Bluetooth-enabled](#page-59-0) Mobile Phone Syncing the Mobile [Contacts](#page-60-0) to the Phone [Enabling](#page-61-0) the Phone Audio [Enabling](#page-61-1) the Phone Media [Handling](#page-61-2) a Mobile Phone Call on the Phone Editing [Device](#page-62-0) Name of Your Phone Making the Phone [Discoverable](#page-62-1) Deleting the Paired [Bluetooth](#page-63-0) Device [Disconnecting](#page-63-1) the Bluetooth Device [Deactivating](#page-63-2) the Bluetooth Mode

## <span id="page-59-2"></span>Activating the Bluetooth Mode

You should activate the Bluetooth mode first when you need to connect the Bluetooth device to your phone.

#### Procedure

- 1. Tap  $\sqrt{\ }$  or navigate to Menu > Settings > Basic Settings > Bluetooth.
- 2. Select On from the Bluetooth field.
- <span id="page-59-0"></span>3. Select Save.

The phone scans the available Bluetooth devices automatically.

## Pairing and Connecting the Bluetooth-enabled Mobile Phone

After pairing and connecting the Bluetooth-enabled mobile phone, you can use the sync feature.

You can pair with countless mobile phones with your IP phones but only one mobile phone can be connected at a time.

#### Before You Begin

Make sure that the Bluetooth-enabled mobile phone is discoverable.

- 1. Tap  $\frac{1}{2}$  or navigate to Menu > Settings > Basic Settings > Bluetooth.
- 2. Select Scan to search for the Bluetooth-enabled mobile phone.
- 3. Find your Bluetooth-enabled mobile phone, and then select Connect. The phone will prompt the connection passkey on the phone screen.
- 4. Make sure your mobile phone is showing the same passkey, and then select OK on both mobile phone and phone.
- 5. (Optional.) Select OK to enable the mobile contacts sync feature, or select Cancel to disable mobile contacts sync feature.

Note: If you enable mobile contacts sync feature, you also need to authorize the phone to sync the contacts temporarily on the mobile phone.

#### Related Topics

<span id="page-60-0"></span>[Activating](#page-59-2) the Bluetooth Mode Syncing the Mobile [Contacts](#page-60-0) to the Phone

## Syncing the Mobile Contacts to the Phone

You can sync mobile contacts to your phone. This is a convenient way to view a contact without accessing your mobile phone.

#### Topics

[Enabling](#page-60-1) the Mobile Contacts Sync Feature Viewing Your Mobile [Contacts](#page-60-2) on the Phones [Disabling](#page-61-3) the Mobile Contacts Sync Feature

## <span id="page-60-1"></span>Enabling the Mobile Contacts Sync Feature

To sync the mobile contacts to the phone, you should enable the sync feature in advance.

#### Before You Begin

Make sure that the Bluetooth-enabled mobile phone is paired and connected to your phone.

#### Procedure

- 1.  $\|\text{Tr}\|$  > Paired Bluetooth Device or navigate to Menu > Settings > Basic Settings > Bluetooth > Paired Bluetooth Device.
- 2. Select Option > Detail.
- 3. Select On from the Mobile Contacts Sync field.

You need to authorize the phone to synchronize the contacts temporarily on the mobile phone first, and then the mobile contacts directory will appear in the phone directory list.

#### Related Topic

<span id="page-60-2"></span>Pairing and Connecting the [Bluetooth-enabled](#page-59-0) Mobile Phone

### Viewing Your Mobile Contacts on the Phones

You can view a list of mobile contacts on the phone.

#### Before You Begin

Make sure that the mobile contact sync feature is enabled.

#### Procedure

1. Navigate to Menu > Directory > Mobile Contacts.

The contacts stored in your mobile phone will display in the **Mobile Contacts** list.

#### Related Topic

[Enabling](#page-60-1) the Mobile Contacts Sync Feature

## <span id="page-61-3"></span>Disabling the Mobile Contacts Sync Feature

When you no longer view and use the mobile contacts on the phone, you can disable the sync feature.

#### Procedure

- 1.  $\|\text{Top}|\gg\|$  > Paired Bluetooth Device or navigate to Menu > Settings > Basic Settings > Bluetooth > Paired Bluetooth Device.
- 2. Select Option > Detail.
- 3. Select Off from the Mobile Contacts Sync field.

The mobile contacts directory disappears from the phone directory list.

Tip: The mobile contacts directory also disappears from the phone directory list after deactivating the Bluetooth mode.

#### Related Topic

<span id="page-61-0"></span>[Deactivating](#page-63-2) the Bluetooth Mode

# Enabling the Phone Audio

When you enable the phone audio, the phone can act as a speaker and microphone for your connected mobile phone.

The call is made through your mobile phone, but the audio is present on the phone and the call is also controlled by the phone.

#### Procedure

- 1. Tap  $\sqrt{$}$  > Paired Bluetooth Device or navigate to Menu > Settings > Basic Settings > Bluetooth > Paired Bluetooth Device.
- 2. Tap Option > Detail > Channel Control.
- 3. Select Enabled from the Phone Audio field.
- 4. Select Save.

#### Related Topics

<span id="page-61-1"></span>Pairing and Connecting the [Bluetooth-enabled](#page-59-0) Mobile Phone [Handling](#page-61-2) a Mobile Phone Call on the Phone

## Enabling the Phone Media

You can enable the media audio feature to use the phone as a Bluetooth speaker for your mobile phone/PC to play music.

#### Procedure

- 1. Tap  $\sqrt{\ }$  > Paired Bluetooth Device or navigate to Menu > Settings > Basic Settings > Bluetooth > Paired Bluetooth Device.
- 2. Tap Option > Detail > Channel Control.
- 3. Select Enabled from the Media Audio field.
- <span id="page-61-2"></span>4. Select Save.

## Handling a Mobile Phone Call on the Phone

You can handle a mobile phone call on your phone, the phone acts as a speaker and microphone for your mobile phone.

#### Before You Begin

- 1. Make sure that the Bluetooth-enabled mobile phone is paired and connected to your phone.
- 2. You have enabled the phone audio.

#### Procedure

Do the following on the phone:

- Place a call. Tap  $\lceil \cdot \rceil$ , and then tap Switch, select Mobile Account. Place a call or multiple calls to the mobile contact.
- Answer a call. An incoming call to your mobile phone is also shown on the phone, you can answer the call on the phone. The contacts will be firstly matched with those in the mobile contacts directory to present the caller identity when receiving a mobile phone call.
- During the call, you can hold/resume, mute/unmute or end the call on the phone.

#### Related Topics

<span id="page-62-0"></span>Pairing and Connecting the [Bluetooth-enabled](#page-59-0) Mobile Phone [Enabling](#page-61-0) the Phone Audio

## Editing Device Name of Your Phone

You can edit the device name of your phone for easily recognizable.

#### Before You Begin

Make sure that the Bluetooth mode is activated.

#### Procedure

1. Tap  $\sqrt{\frac{1}{N}}$  > Edit My Device Information or navigate to Menu > Settings > Basic Settings > Bluetooth > Edit My Device Information.

The phone screen displays the device name.

- 2. Enter the desired name in the Device Name field.
- 3. Select Save.

#### Related Topic

<span id="page-62-1"></span>[Activating](#page-59-2) the Bluetooth Mode

## Making the Phone Discoverable

If you make your phone discoverable to other Bluetooth devices, other Bluetooth devices can scan and find your IP phone.

#### Before You Begin

Make sure that the Bluetooth mode is activated.

#### Procedure

- 1. Tap  $\sqrt{\ }$  > Edit My Device Information or navigate to Menu > Settings > Basic Settings > Bluetooth > Edit My Device Information.
- 2. Select On from the Open Discover field.
- 3. Tap Save.

#### Related Topic

#### <span id="page-63-0"></span>[Activating](#page-59-2) the Bluetooth Mode

# Deleting the Paired Bluetooth Device

You can delete the Bluetooth device paired from your phone, the next time you activate the Bluetooth mode, the phone will not automatically connect to this device.

#### Procedure

1. Tap  $\sqrt{\ }$  > Paired Bluetooth Device or navigate to Menu > Settings > Basic Settings > Bluetooth > Paired

Bluetooth Device.

2. Select Option > Delete.

The phone prompts you to delete the device or not.

<span id="page-63-1"></span>3. Select OK.

## Disconnecting the Bluetooth Device

You can disconnect your Bluetooth device from your phone. When you disconnect a Bluetooth device, it remains paired and you can reconnect it to your phone.

#### Procedure

- 1. Tap  $\sqrt{\frac{1}{N}}$  > Paired Bluetooth Device or navigate to Menu > Settings > Basic Settings > Bluetooth > Paired Bluetooth Device.
- <span id="page-63-2"></span>2. Highlight the connected Bluetooth device and select Disconnect.

## Deactivating the Bluetooth Mode

After you deactivate the Bluetooth mode, the Bluetooth device will disconnect from your phone, but it remains paired and you can reconnect it to your phone.

- 1. Tap  $\sqrt{\ }$  or navigate to Menu > Settings > Basic Settings > Bluetooth.
- 2. Select Off from the Bluetooth field.
- 3. Select Save.

# <span id="page-64-0"></span>Wireless Network

The phone can be connected to the wireless network if Wi-Fi is available within the area.

Note: Enabling Bluetooth may degrade your wireless network connection. For improved wireless network performance, you should disable Bluetooth when it is not in use.

#### Topics

[Activating](#page-64-1) the Wi-Fi Mode [Connecting](#page-64-2) to the Wireless Network Viewing the Wireless Network [Information](#page-66-0) [Disconnecting](#page-66-1) the Wireless Network Connection [Deactivating](#page-66-2) the Wi-Fi Mode

#### Related Topic

<span id="page-64-1"></span>[Deactivating](#page-63-2) the Bluetooth Mode

## Activating the Wi-Fi Mode

You can activate the Wi-Fi mode to connect your phone to an available wireless network.

#### Procedure

- 1. Navigate to Menu > Settings > Basic Settings > Wi-Fi.
- 2. Select On from the Wi-Fi field.
- <span id="page-64-2"></span>3. Select Save.

The phone scans the available wireless networks in your area.

## Connecting to the Wireless Network

After you have activated the Wi-Fi mode, you can connect the phone to the wireless network.

#### Topics

[Connecting](#page-64-3) to an Available Wireless Network Manually [Connecting](#page-65-0) to the Wireless Network Using WPS Adding a Wireless Network [Manually](#page-65-1)

### <span id="page-64-3"></span>Connecting to an Available Wireless Network Manually

When you enable the Wi-Fi mode, the phone is automatically connected to the saved wireless network, you can also connect it manually.

#### Before You Begin

Get the password of the wireless network from your system administrator. Make sure that the Wi-Fi mode is activated.

- 1. Navigate to Menu > Settings > Basic Settings > Wi-Fi.
- 2. Highlight the X Available Network(s) (X represents the number of available networks), and select Enter.
- 3. (Optional.) To research the available network, select Scan.
- 4. Highlight the desired wireless network and select Connect.
- 5. Enter the password in the Password field.
- 6. Select Enabled from the Show Password field to make the password visible.

7. Select OK.

#### Related Topic

<span id="page-65-0"></span>[Activating](#page-64-1) the Wi-Fi Mode

### Connecting to the Wireless Network Using WPS

The Wi-Fi protected setup (WPS) provides simplified mechanisms to configure secure wireless networks which can automatically configure a wireless network with a network name (SSID) and strong WPA data encryption and authentication.

There are two supported methods in the Wi-Fi protected setup:

- Push Button Configuration (PBC): The user simply has to press the WPS key on both the phone and gateway/router to connect.
- Personal Identification Number (PIN): The user enters the PIN generated randomly by the phone on the gateway/router to connect.

#### Before You Begin

Make sure that the Wi-Fi mode is activated.

#### Procedure

- 1. Navigate to Menu > Settings > Basic Settings > Wi-Fi.
- 2. Do one of the following:
	- Select WPS > WPS to use the PBC method, then long press the WPS key on your gateway or router. Once the WPS setup has completed successfully, the phone screen will prompt "Connect Success.".
	- Select WPS > WPS-PIN to use the PIN method, then log into your gateway or router's web interface, and configure it to search the clients. For more information, refer to the documentation from the gateway or router manufacturer.

Once WPS-PIN setup has completed successfully, the web interface of the gateway or router will prompt that the connection is successful.

#### Related Topic

#### <span id="page-65-1"></span>[Activating](#page-64-1) the Wi-Fi Mode

## Adding a Wireless Network Manually

If SSID broadcast on your gateway or router is disabled, the wireless network might not appear in the scanning results. In that case, you must manually add a wireless network.

The phone can store up to 5 connected wireless networks.

#### Before You Begin

Get the available wireless network information from your system administrator. Make sure that the Wi-Fi mode is activated.

- 1. Navigate to Menu > Settings > Basic Settings > Wi-Fi.
- 2. Highlight Known Network(s) and select Add.
- 3. Do the following:
	- Select None from the Security Mode field.
	- If you select WEP or WPA/WPA2-PSK from the Security Mode field, enter the desired password.
	- If you select 802.1x EAP from the Security Mode field, select the desired EAP method and enter the desired values in the corresponding fields.

#### 4. Select Save.

The connected wireless networks will be saved to the Known Network(s) list.

#### Related Topic

<span id="page-66-0"></span>[Activating](#page-64-1) the Wi-Fi Mode

## Viewing the Wireless Network Information

You can view the wireless network information (for example, Profile Name, SSID or Signal Strength) when the Wi-Fi mode is activated.

#### Procedure

1. Navigate to Menu > Settings > Basic Settings > Wi-Fi > Wi-Fi Status.

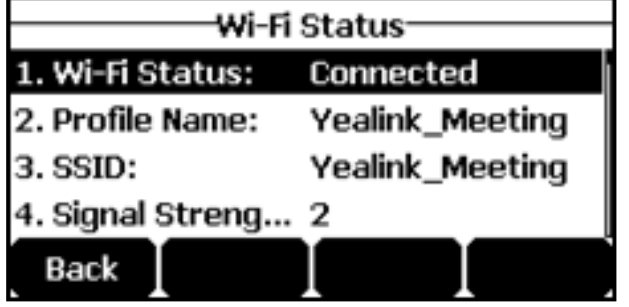

## <span id="page-66-1"></span>Disconnecting the Wireless Network Connection

When you no longer want to connect to the current wireless network, you can disconnect it.

#### Procedure

- 1. Navigate to Menu > Settings > Basic Settings > Wi-Fi.
- 2. Select X Available Network(s) (X represents the number of available networks).
- 3. Highlight the connected wireless network, and select Disconnect.

Tip: You can also disconnect the wireless network when deactivating the Wi-Fi mode.

#### Related Topic

<span id="page-66-2"></span>[Deactivating](#page-66-2) the Wi-Fi Mode

## Deactivating the Wi-Fi Mode

You should deactivate the Wi-Fi mode when you need to connect your phone to the wired network.

- 1. Navigate to Menu > Settings > Basic Settings > Wi-Fi.
- 2. Tap Switch to select Off from the Wi-Fi field.
- 3. Select Save.

# Using Your Phone with PSTN Account

You can connect an optional expansion PSTN box CPN10 to extend functions of the conference phone. You can make PSTN calls.

Up to 2 cascaded PSTN Boxes can be installed to a conference phone, which allows you to experience the local five-way conference conveniently in excellent speech quality with PSTN.

#### Topics

[Connecting](#page-67-0) the Expansion PSTN Box CPN10 [Configuring](#page-67-1) the PSTN Account [Selecting](#page-67-2) the Country for PSTN Use [Configuring](#page-68-0) the Flash Time Basic Call [Features](#page-68-1) **[Conference](#page-69-0)** [Recording](#page-69-1) Using a USB Flash Drive [Unavailable](#page-69-2) Features for PSTN

## <span id="page-67-0"></span>Connecting the Expansion PSTN Box CPN10

If you want to use the functions about PSTN on the phone, you need to connect the expansion PSTN box CPN10 in advance.

#### Procedure

1. Insert the USB plug on the expansion PSTN box into the USB port on the phone.

<span id="page-67-1"></span>For the information on how to connect expansion PSTN box CPN10, refer to PSTN Box CPN10 quick start guide on Yealink [Technical](http://support.yealink.com/documentFront/forwardToDocumentFrontDisplayPage) Support page.

## Configuring the PSTN Account

If you have connected an expansion PSTN box CPN10 to the phone, a PSTN account is automatically registered on the phone. You can disable the account.

#### Before You Begin

The PSTN box CPN10 is connected to the phone successfully, and the phone prompts to confirm that you want to set the PSTN account.

#### Procedure

- 1. Select OK.
- 2. Select the desired PSTN account.
- 3. Select the desired value from the Active Line field.
- 4. (Optional.) Enter the string that will appear on the phone screen in the Label field.

#### 5. Select Save.

Tip: You can also configure the PSTN account at the path Menu > Settings > Advanced Settings (default password: admin) > Accounts.

#### Related Topic

<span id="page-67-2"></span>[Connecting](#page-67-0) the Expansion PSTN Box CPN10

# Selecting the Country for PSTN Use

You have to select the country before using the PSTN account.

#### Procedure

- 1. Navigate to Menu > Settings > Basic Settings > Country.
- 2. Select the desired country.
- <span id="page-68-0"></span>3. Select Save.

# Configuring the Flash Time

You can configure the flash time to adjust the length of time before a hook flash times out (or the call disconnects).

Flash time can be configured from the following options:

- Auto: It depends on the country that is selected for the phone. The flash time is automatically set for that country.
- 75msec, 100msec, 300msec or 600msec: The hook flash times out after the designated time (in milliseconds).

#### Before You Begin

The required flash time may be different in different countries or for different gateways/PBX servers. Contact your system administrator to find out which flash time you need to configure.

#### Procedure

- 1. Navigate to Menu > Settings > Advanced Settings (default password: admin) > Flash Time.
- 2. Select the desired value.
- 3. Select Save.

#### Related Topic

<span id="page-68-1"></span>[Selecting](#page-67-2) the Country for PSTN Use

## Basic Call Features

The phone using PSTN account can also perform some basic call features, such as placing, answering and ending calls.

The phone supports the following basic call features when using the PSTN account:

- Placing Calls
- Answering Calls
- Ending Calls
- **Auto Answer**
- Auto Redial
- ReCall
- Call Mute
- Call Hold/Resume

#### Related Topics

[Placing](#page-13-0) Calls [Answering](#page-16-0) Calls [Ending](#page-19-0) Calls Answering a Call [Automatically](#page-17-1) Redialing a Call [Automatically](#page-19-1) Placing a Call Back to the Last [Incoming](#page-14-0) Number [Muting/Unmuting](#page-20-0) Audio Holding and [Resuming](#page-21-0) Calls

## <span id="page-69-0"></span>**Conference**

As one PSTN account can only support one call, you need to activate a hook flash to set up a conference.

A hook flash is a quick off-hook/on-hook/off-hook cycle (just like picking up a handset, laying the handset down on the handset cradle, and then picking it up again). When you activate a hook flash, the message "Flashing" displays on the screen for about one second.

Then the active call will be placed on hold, you are allowed to place a new call and connect three parties in a conference. You cannot view the last participant in the conference call.

You can also set up a conference with more than two parties when you have multiple accounts on the phone. You can view and manage each participant in the conference call.

Note: The way to set up a conference call using hook flash may be different for different gateways/PBX servers.

#### Procedure

- 1. Place a call to the first party.
- 2. When the first party answers the call, select Flash to activate a hook flash. The message "Flashing" displays on the screen for about one second and the active call is placed on hold.
- 3. Enter the number of the second party.
- 4. When the second party answers the call, select Flash again to join two parties in the conference. To remove this party from the conference call, select Flash.
- 5. To add an additional party to the conference, select **Conference** (another account is needed).
- 6. Enter the number of the new party and select Send or  $\sim$
- <span id="page-69-1"></span>7. Select **Conference** when the party answers.

## Recording Using a USB Flash Drive

You can use the recording feature when you have connected the PSTN box CPN10. But you need to connect the USB flash drive to the USB port on the CPN10 in advance.

#### Related Topics

<span id="page-69-2"></span>[Recording](#page-27-0) Using a USB Flash Drive [Connecting](#page-67-0) the Expansion PSTN Box CPN10

## Unavailable Features for PSTN

You cannot use the features below when using a PSTN account:

- Call Completion
- <sup>l</sup> DND
- Call Forward
- Call Transfer
- Call Waiting
- Call Park
- Call Pickup
- Anonymous Call
- Anonymous Call Rejection
- Intercom
- Multicast Paging
- Shared Line
- Messages

# Maintaining Your Phone

When your phone is unable to operate properly, you need to investigate or troubleshoot issues along with other tasks your system administrator may ask you to perform.

#### Topics

**[Warnings](#page-70-0)** [Diagnosing](#page-71-0) the Network [Rebooting](#page-71-1) Your Phone [Resetting](#page-71-2) to Factory Settings Updating the Phone [Configuration](#page-72-0) Clearing User's Personalized [Configuration](#page-72-1) Settings

## <span id="page-70-0"></span>**Warnings**

When some issues occur on your phone, a warning icon appears in the status bar.

The following lists the detailed situations:

- The default password is being used
- Failed to register the account
- Provisioning credentials are wrong
- Network is unavailable

#### Topics

[Investigating](#page-70-1) Warnings [Re-provisioning](#page-70-2) Your Phone Clearing [Warnings](#page-71-3)

#### Related Topic

<span id="page-70-1"></span>Changing the [Administrator](#page-52-0) Password

## Investigating Warnings

The warning icon lets you know that your phone has one or more important issues. You can view details about warnings on the Status screen.

#### Procedure

- 1. Navigate to Menu > Status.
- 2. Select Warnings.

The **Warnings** screen is displayed listing any issues.

<span id="page-70-2"></span>Tip: You can also press the OK key when the phone is idle, and then select Warnings

## Re-provisioning Your Phone

When the provisioning credentials are wrong, you need to ask your system administrator for the valid provisioning credentials to re-provision your phone.

- 1. Navigate to Menu > Status > Warnings.
- 2. Select Auto-p credentials failed > Re Provision.
- 3. Enter valid provisioning credentials, and select Save. The phone prompts you to provision now or not.

<span id="page-71-3"></span>4. Select OK.

### Clearing Warnings

You can temporarily remove the warning icon from the status bar.

However, the warning icon appears again after the phone reboots or the phone has a new warning if the issue is not solved.

#### Procedure

- 1. Navigate to Menu > Status > Warnings.
- <span id="page-71-0"></span>2. Select Clear Icon.

## Diagnosing the Network

When network problems occur on your phone, you can use the "ping" or "trace route" method to troubleshoot network connectivity problems.

#### Procedure

- 1. Navigate to Menu > Features > Diagnostics > Network.
- 2. Do one of the following:
	- Select Ping, then enter the desired IP address or URL in the Ping IP or URL field.
	- Select Trace Route, then enter the desired IP address or URL in the Trace Route IP or URL field.
- <span id="page-71-1"></span>3. Select Start.

The screen displays the network status information.

## Rebooting Your Phone

The improper operation may cause malfunction. If the malfunction occurs, your system administrator may ask you to reboot your phone.

#### Procedure

1. Navigate to Menu > Settings > Basic Settings > Reboot.

The phone prompts you to reboot the phone or not.

<span id="page-71-2"></span>2. Select OK.

# Resetting to Factory Settings

When some issues occur on your phone and you have tried all troubleshooting suggestions but still do not solve the problem, you can reset your phone to factory configurations.

This operation will delete all your personal configuration settings, and reset all settings to the factory defaults. Check with your system administrator if the personalized settings are kept before resetting your phone to factory settings.

#### Procedure

- 1. Navigate to Menu > Settings > Advanced Settings (default password: admin) > Reset Config.
- 2. Select Reset to Factory Settings.

The phone prompts you to reset the setting or not.

#### 3. Select OK.

The phone begins resetting. After reset, the screen prompts "Welcome Initializing…Please wait".
# Welcome

Initializing...please wait

The phone will be reset successfully after startup.

Note: Reset of your phone may take a few minutes. Do not power off until the phone has started up successfully.

### Updating the Phone Configuration

Your system administrator may ask you to update the configuration for your phone to apply any changes to system settings, which you can do without restarting it.

### Procedure

1. Navigate to Menu > Settings > Basic Settings > Update Configuration.

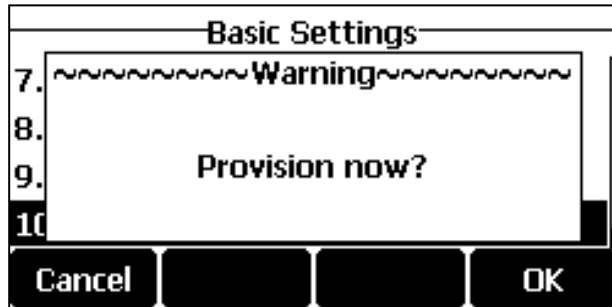

2. Select OK.

### Clearing User's Personalized Configuration Settings

You can clear the personalized configuration settings manually on the phone.

#### Before You Begin

Your system administrator has enabled the phone to keep the user's personalized settings after auto provisioning.

#### Procedure

1. Navigate to Menu > Settings > Basic Settings > Reset local settings.

The phone prompts you to reset the local settings or not.

2. Select OK.

## Appendix - Menu Structure

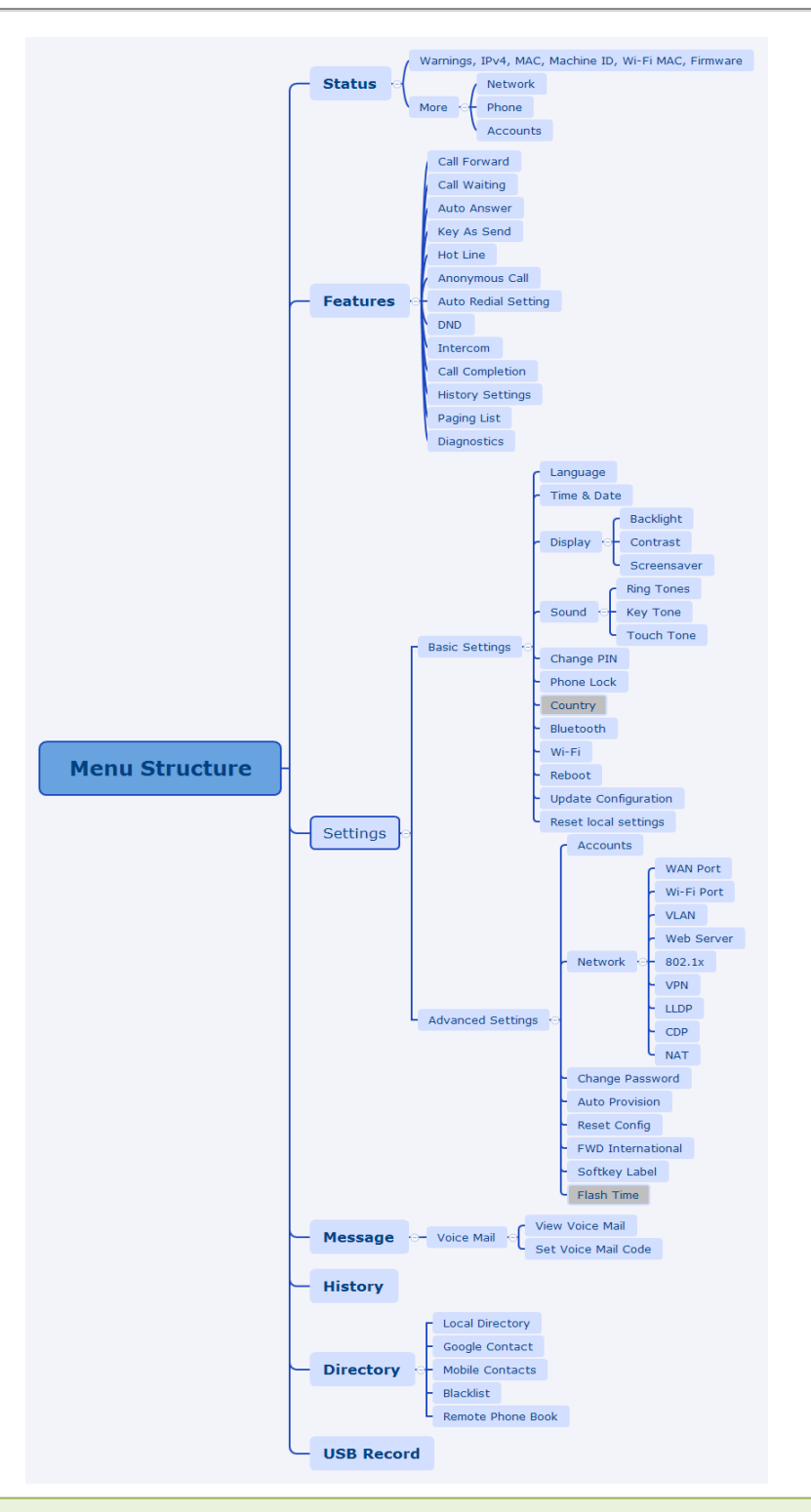

Note: The menus in the gray box are not available when the PSTN box CPN10 is not connected to the phone.